# Guide d'utilisation : **EFORME B2B**  $\blacktriangle$

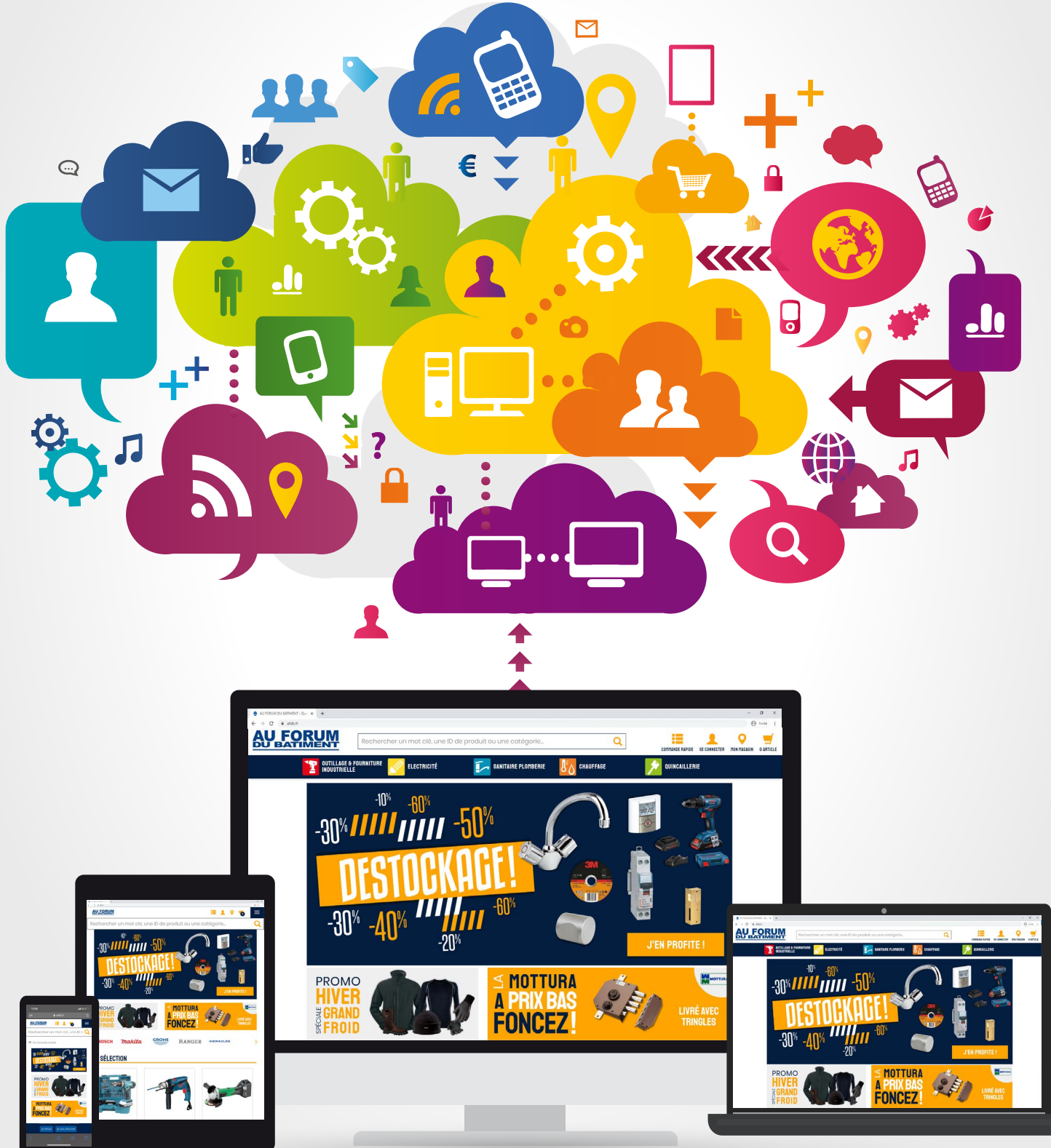

Plateforme e-commerce 2020

# **SOMMAIRE**

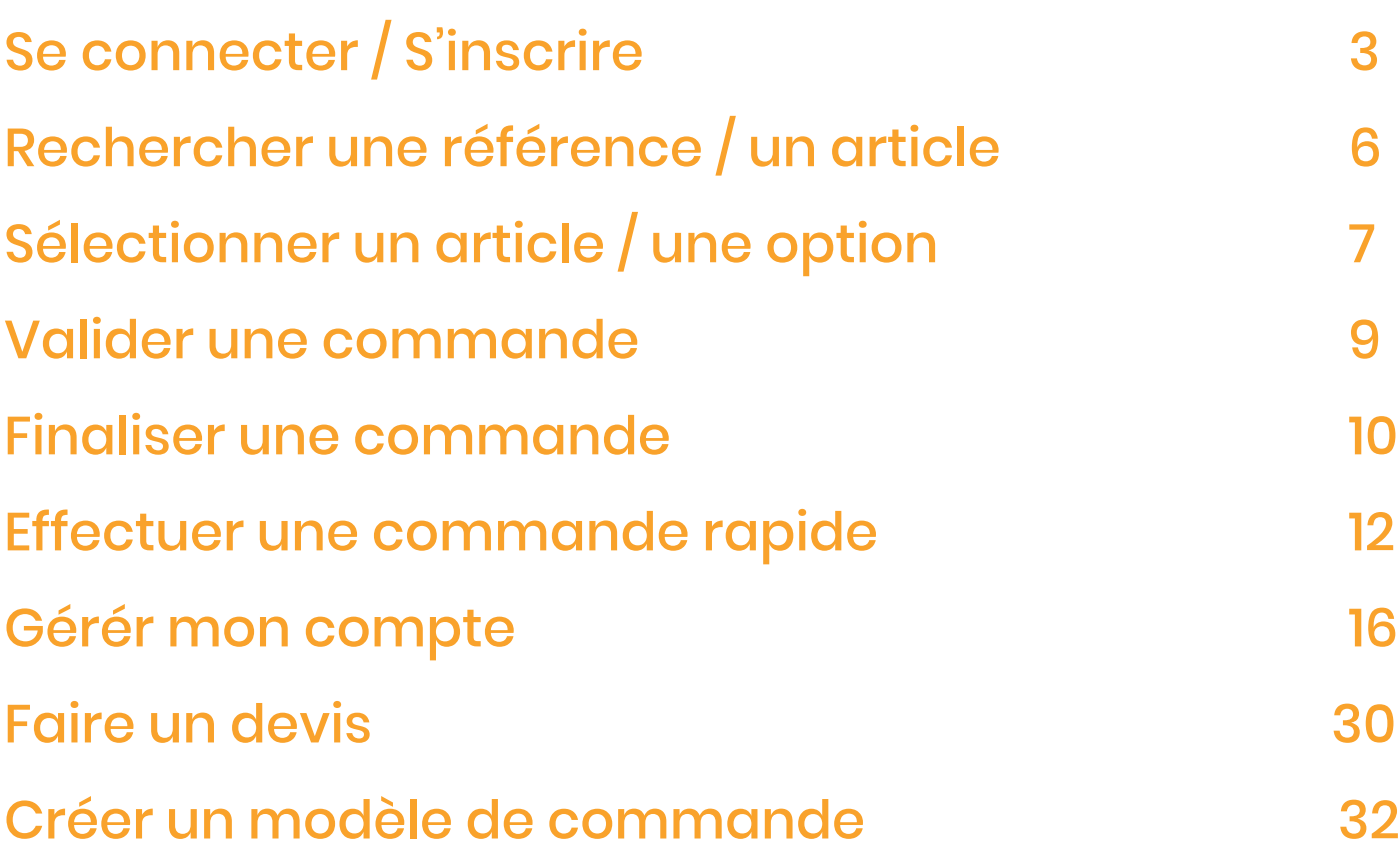

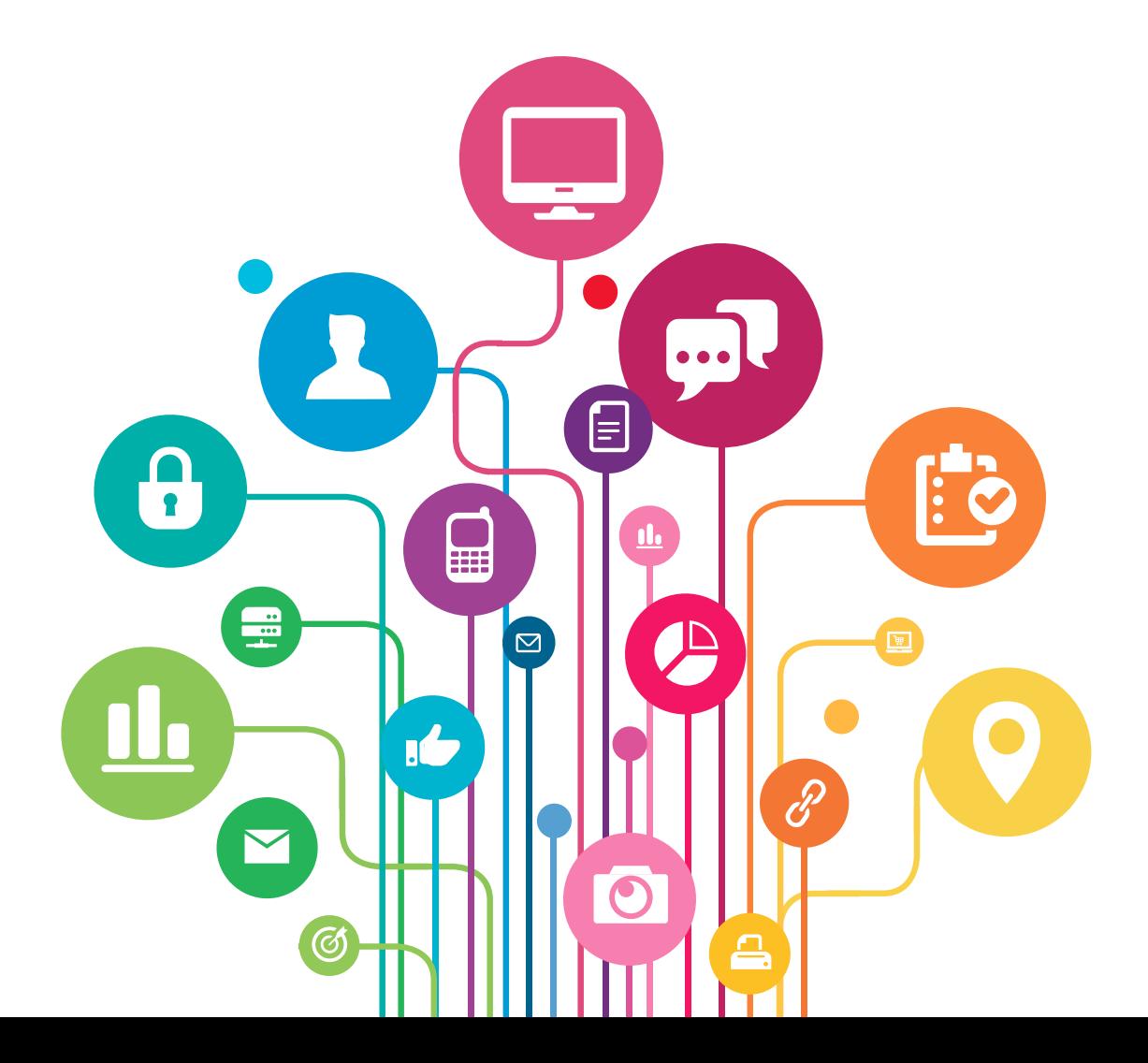

<span id="page-2-0"></span>Le site AU FORUM DU BATIMENT est un site dédié aux professionnels. Pour obtenir des tarifs, il vous faudra créer obligatoirement un compte avec tous les élements demandés. Sans compte, aucun prix ne pourra vous être communiqué sur ce site.

Ce nouveau site e-commerce est optimisé pour les navigateurs récents (Google Chrome, Mozilla Firefox, Opera, Safari, Microsoft Edge, …) Si vous utilisez une ancienne version d'Internet Explorer, vous risquez de rencontrer des difficultés pour afficher correctement les pages du site aussi, nous vous invitons à utiliser un des navigateurs recommandés ou bien à faire une mise à jour.

Le site e-commerce est accessible depuis<https://b2b.afdb.fr>

- Se connecter / S'inscrire
	- Cliquer sur «se connecter».

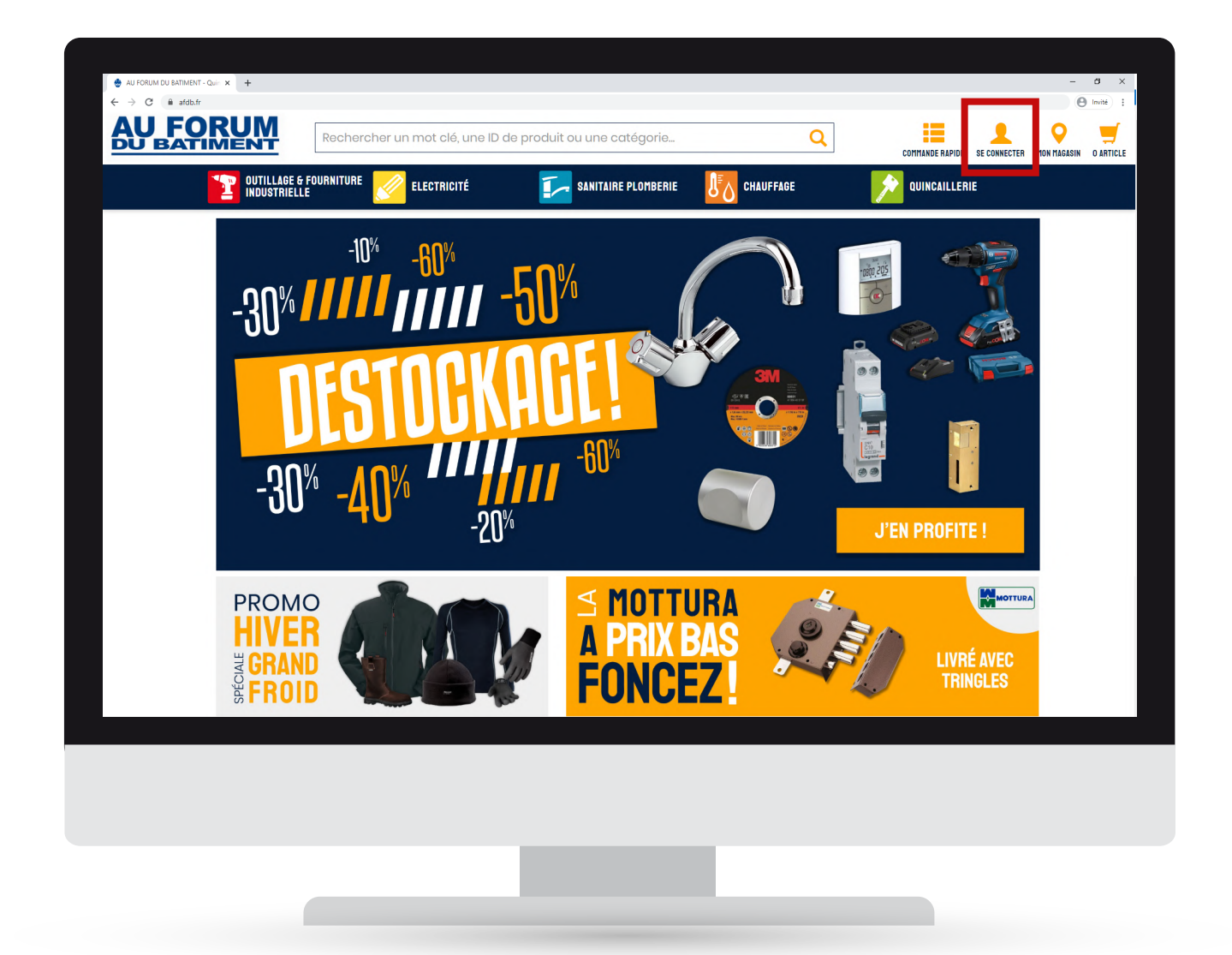

#### 1. Se connecter

- Entrer votre adresse email (courriel),
- Entrer votre mot de passe,
- Cliquer sur «SE CONNECTER».

Vous pouvez à présent accéder à votre compte.

*En cas d'oubli de mot de passe, cliquer sur le lien «mot de passe oublié ?».*

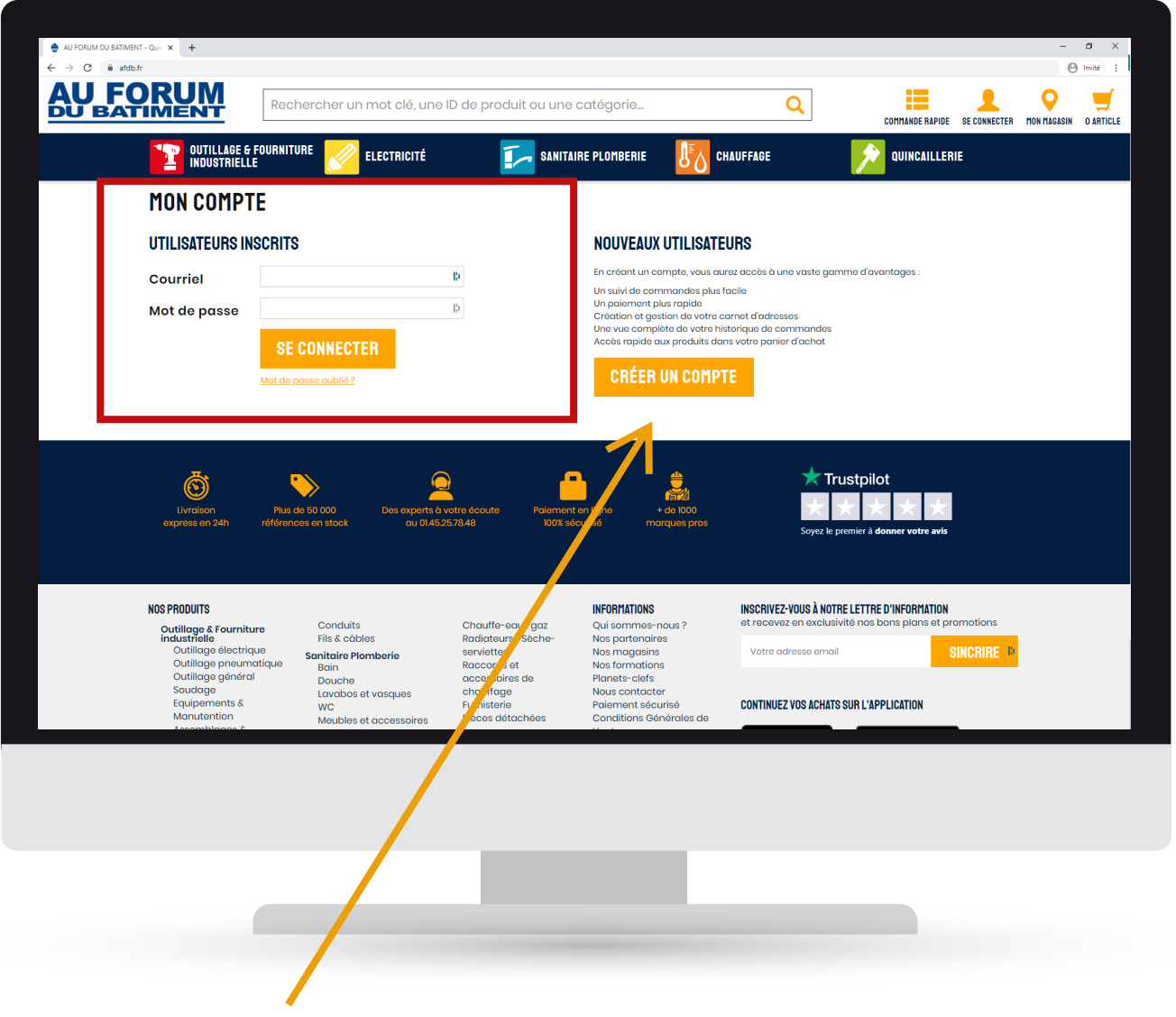

8

## 2. S'inscrire

• Cliquer sur «CRÉER UN COMPTE»

- Remplir les champs demandés,
- Insérer les documents demandés,
- Cliquer sur «CRÉER UN COMPTE».

Vous pouvez à présent accéder à votre compte.

#### *Les champs ayant \* sont obligatoires.*

*Si vous souhaitez annuler votre création de compte cliquer sur «ANNULER».*

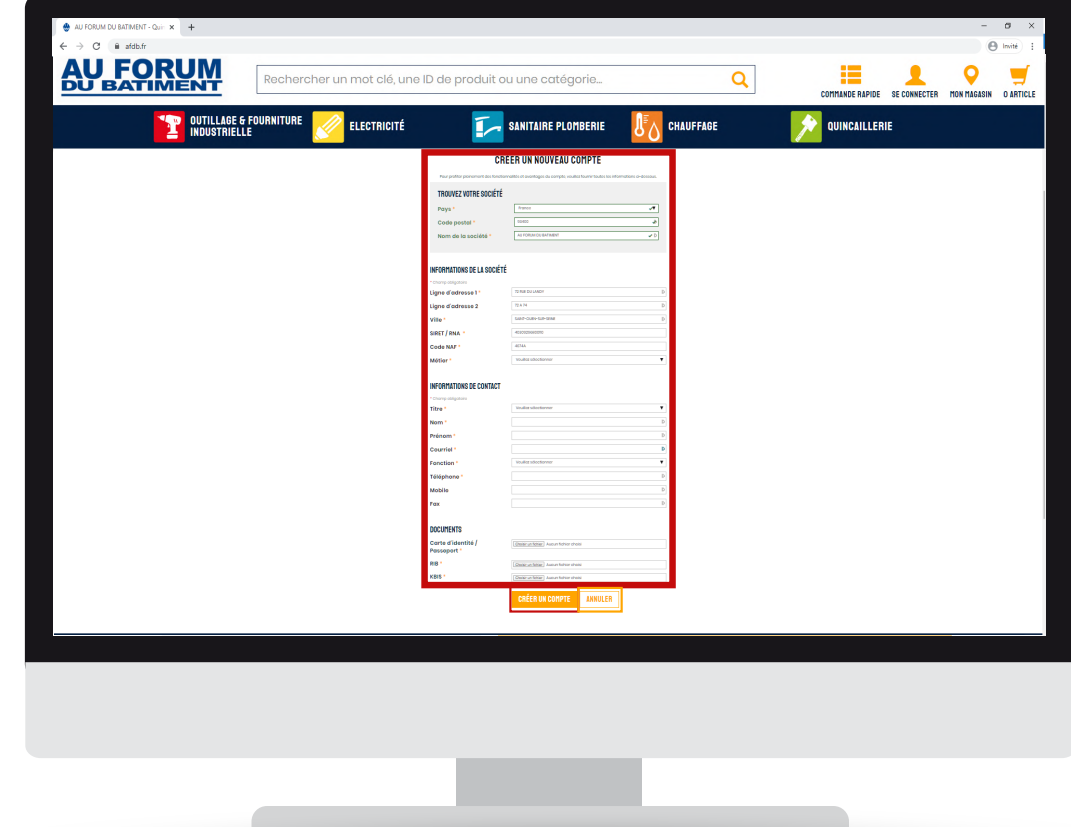

## 3. Se déconnecter

• Cliquer sur «MON COMPTE».

La page MON COMPTE s'affiche.

• Cliquer sur «DÉCONNEXION».

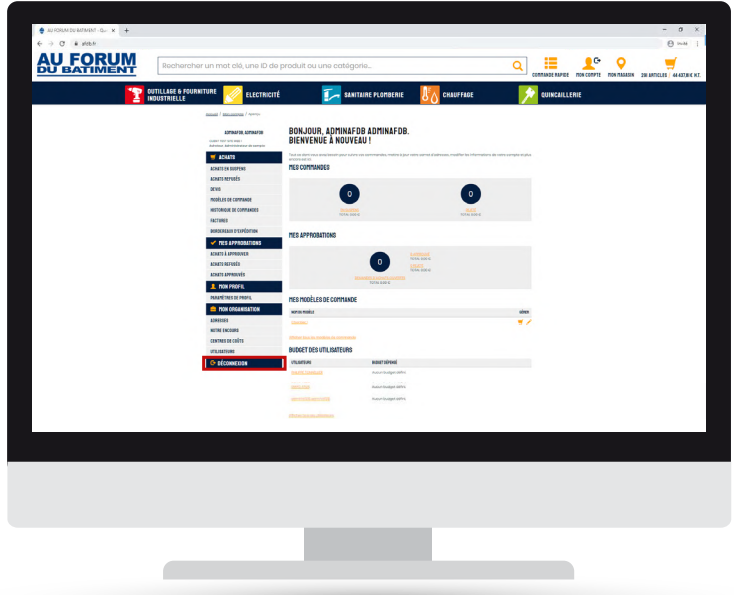

# <span id="page-5-0"></span>Rechercher une référence / un article

- Entrer la référence ou l'article que vous souhaitez dans la barre de recherche,<br>Cliquer sur
	- ou sélectionner l'un des articles suggérés sous la barre de recherche.

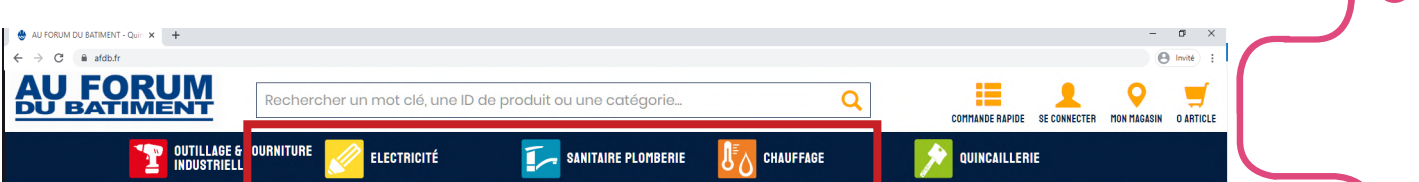

Si vous avez cliqué sur  $\mathbf Q$  une page de résultat s'affiche.

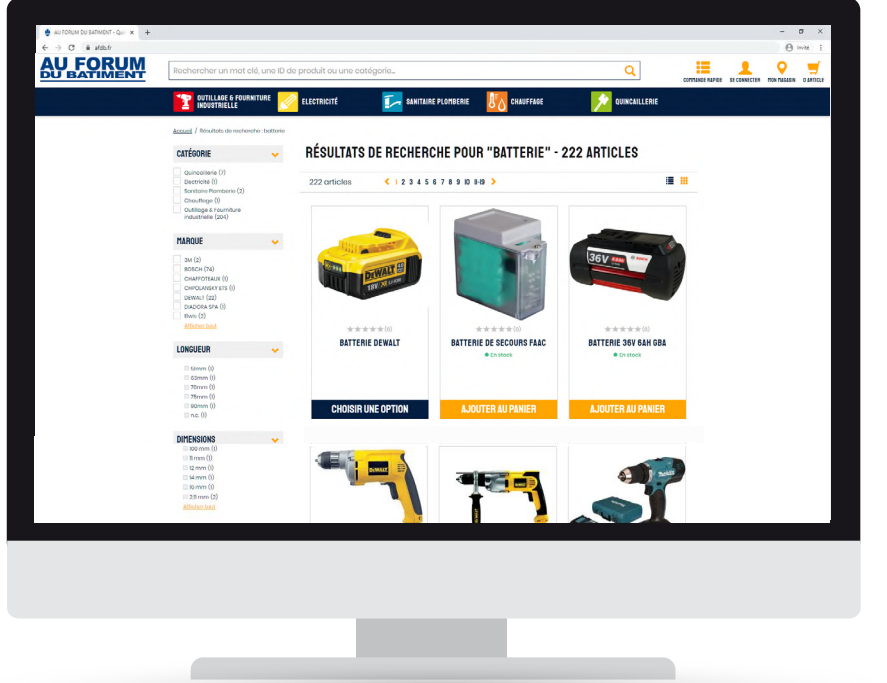

Si vous avez sélectionné l'un des articles suggérés, la page du produit choisi s'affiche.

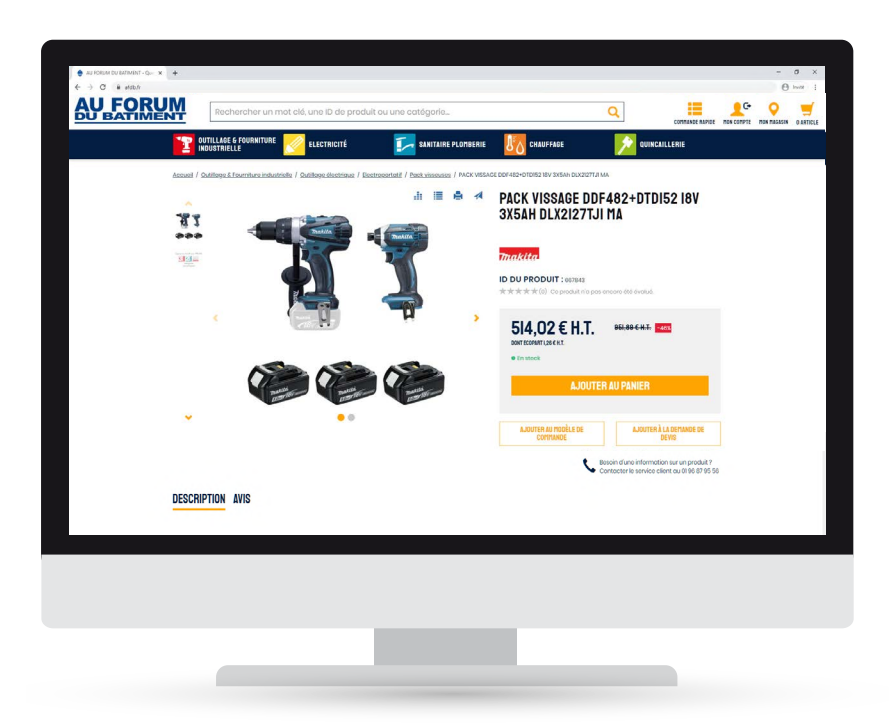

<span id="page-6-0"></span>Sélectionner un article / une option

Pour accéder à l'article de votre choix vous pouvez chercher un produit à l'aide de :

- la barre de recherche
- du menu

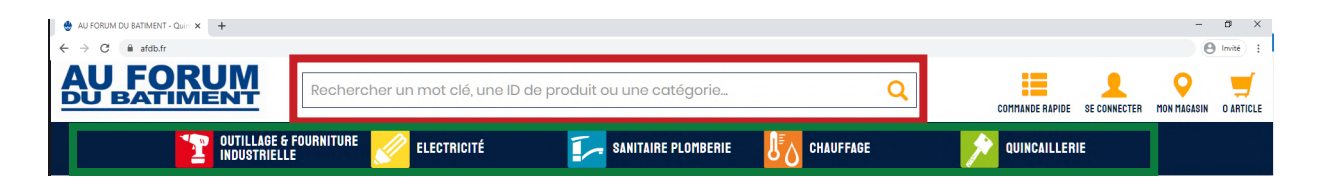

Vous accedez à présent à la fiche du produit sélectionné.

## 1. Sélectionner un article

• Cliquez sur «AJOUTER AU PANIER» pour sélectionner l'article.

Votre article a été ajouté à votre panier. Vous pouvez maintenant valider votre commande.

*La sélection de la quantité s'effectue au moment de valider votre commande.*

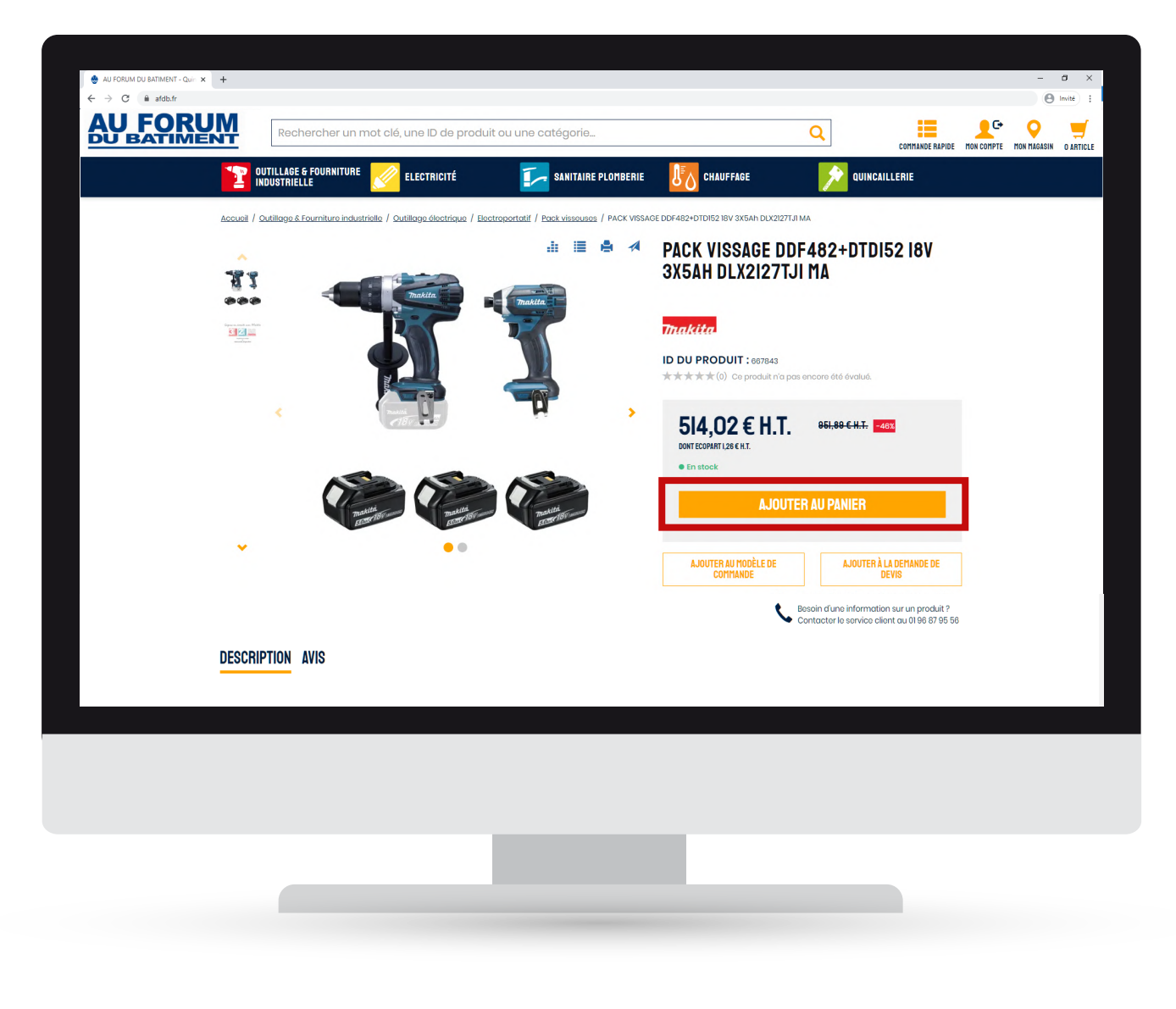

## 2. Sélectionner une option

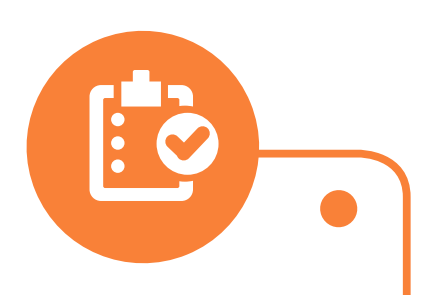

- Sélectionner la quantité souhaitée,
- Cliquez sur «AJOUTER AU PANIER» pour sélectionner l'option de votre choix.

Votre article a été ajouté à votre panier. Vous pouvez maintenant valider votre commande.

*Si vous souhaitez en savoir plus sur l'option voulue, selectionner « VOIR PLUS DE DÉTAIL».*

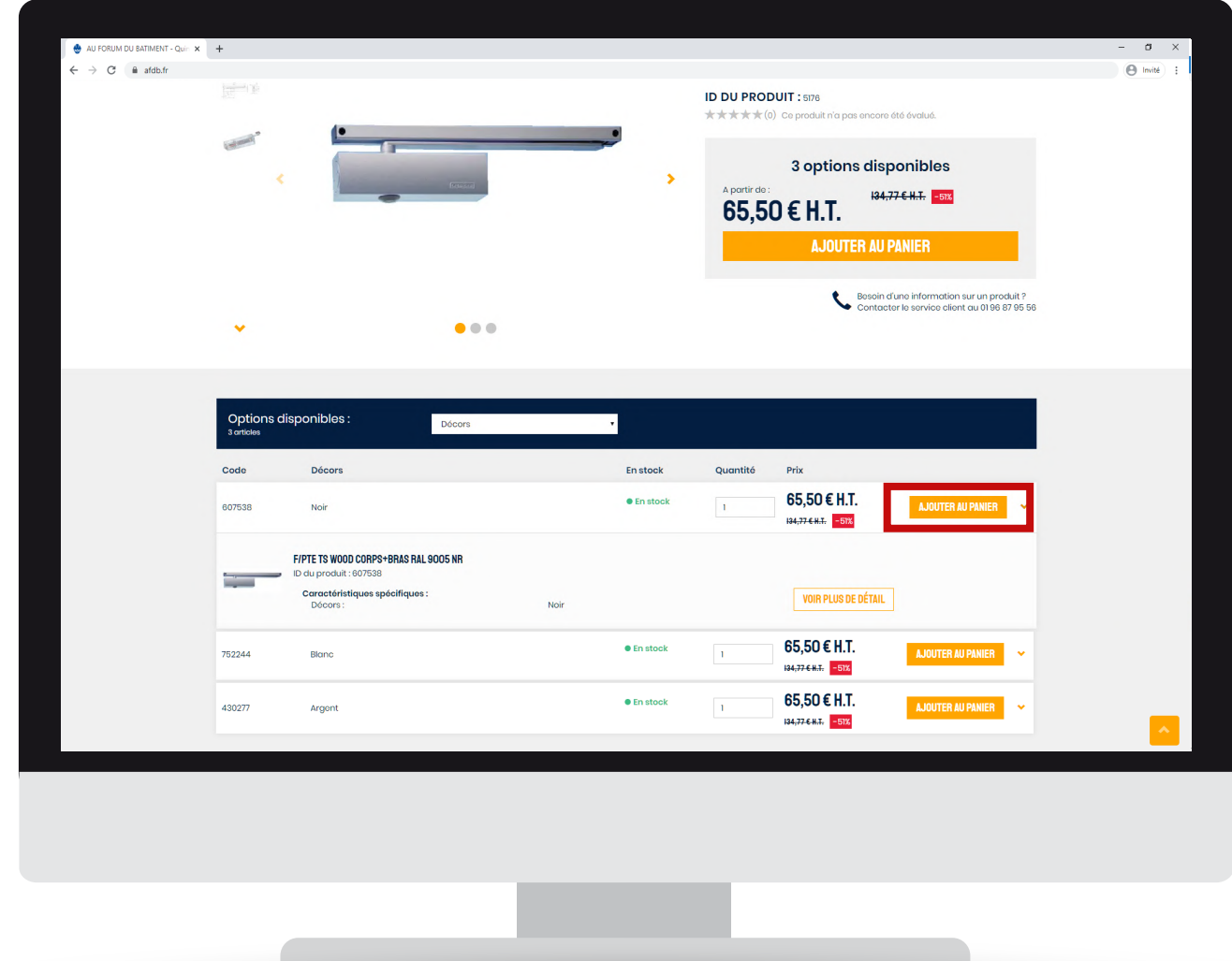

## Valider une commande

• Sélectionner la quantité souhaitée,<br>• Cliquer sur «PASSER VOTRE COMMAN»

<span id="page-8-0"></span>m

• Cliquer sur «PASSER VOTRE COMMANDE».

Votre commande est validée. Vous pouvez à présent sélectionner votre mode transport et payer.

*Si vous souhaitez suprimer un article de votre panier, cliquez sur . Si vous souhaitez continuer vos achats cliquer sur «continuer mes achats».*

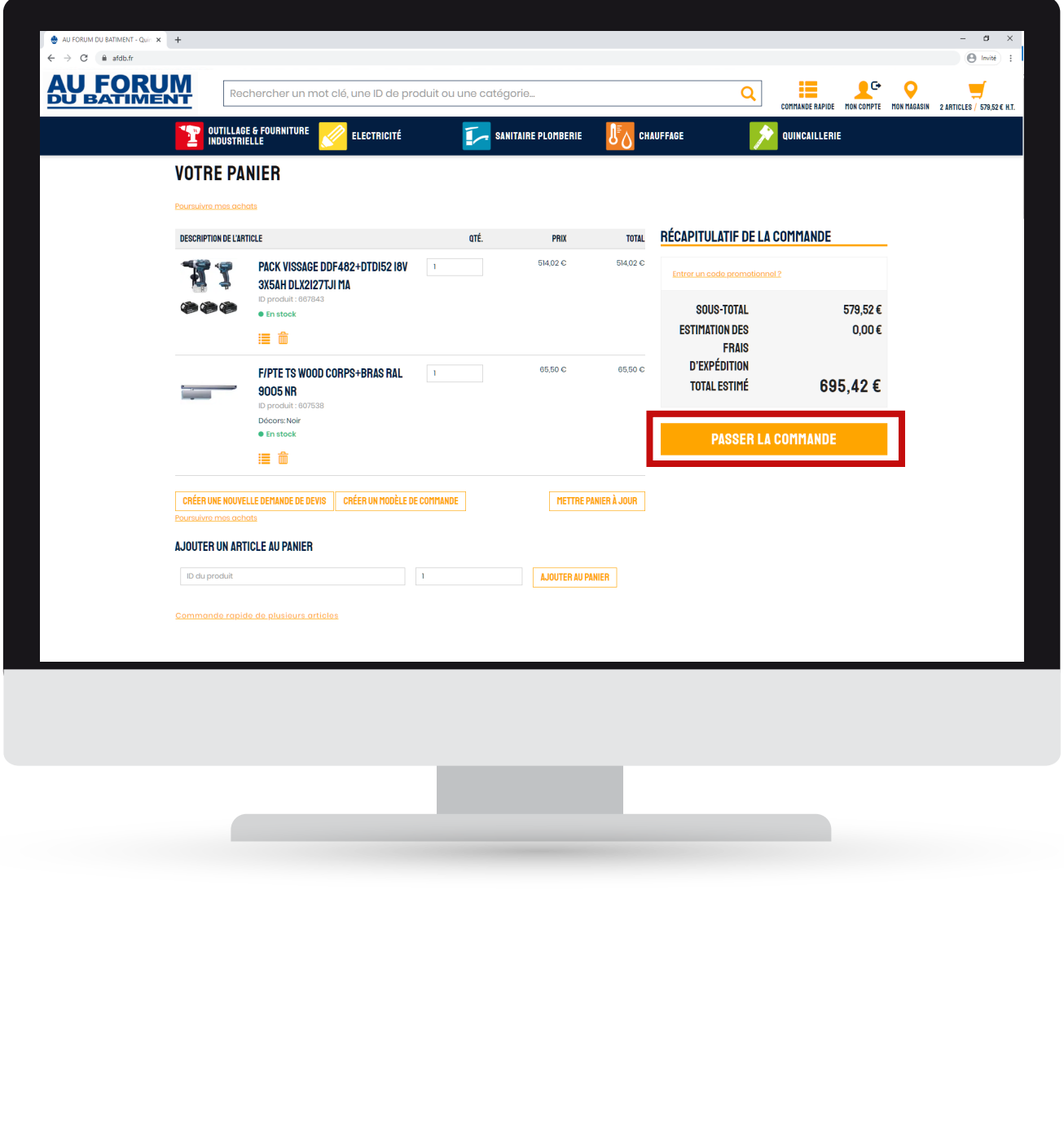

# <span id="page-9-0"></span>Finaliser une commande

#### 1. Saisir une adresse

Votre adresse de facturation est automatiquement afilliée à l'adresse indiquée lors de votre inscription.

Si vous souhaitez ajouter une adresse de livraison :

- Cliquer sur ajouter une adresse,
- Remplir les champs demandés,
- Cliquer sur «ENREGISTRER L'ADRESSE».

Si vous souhaitez modifier l'adresse de livraison :

- Cliquer sur
- Remplir les champs demandés,
- Cliquer sur «ENREGISTRER L'ADRESSE».

Un fois l'adresse choisie :

• Cliquer sur «POURSUIVRE LE PAIEMENT».

#### La page LIVRAISON s'affiche.

Votre commande sera livrée selon les délais indiqués sur la page LIVRAISON à l'adresse sélectionnée. Vous pouvez maintenant accéder à votre mode de paiement.

*Pour changer l'adresse de facturation, veuiller contacter le service comptabilité ou votre commercial.*

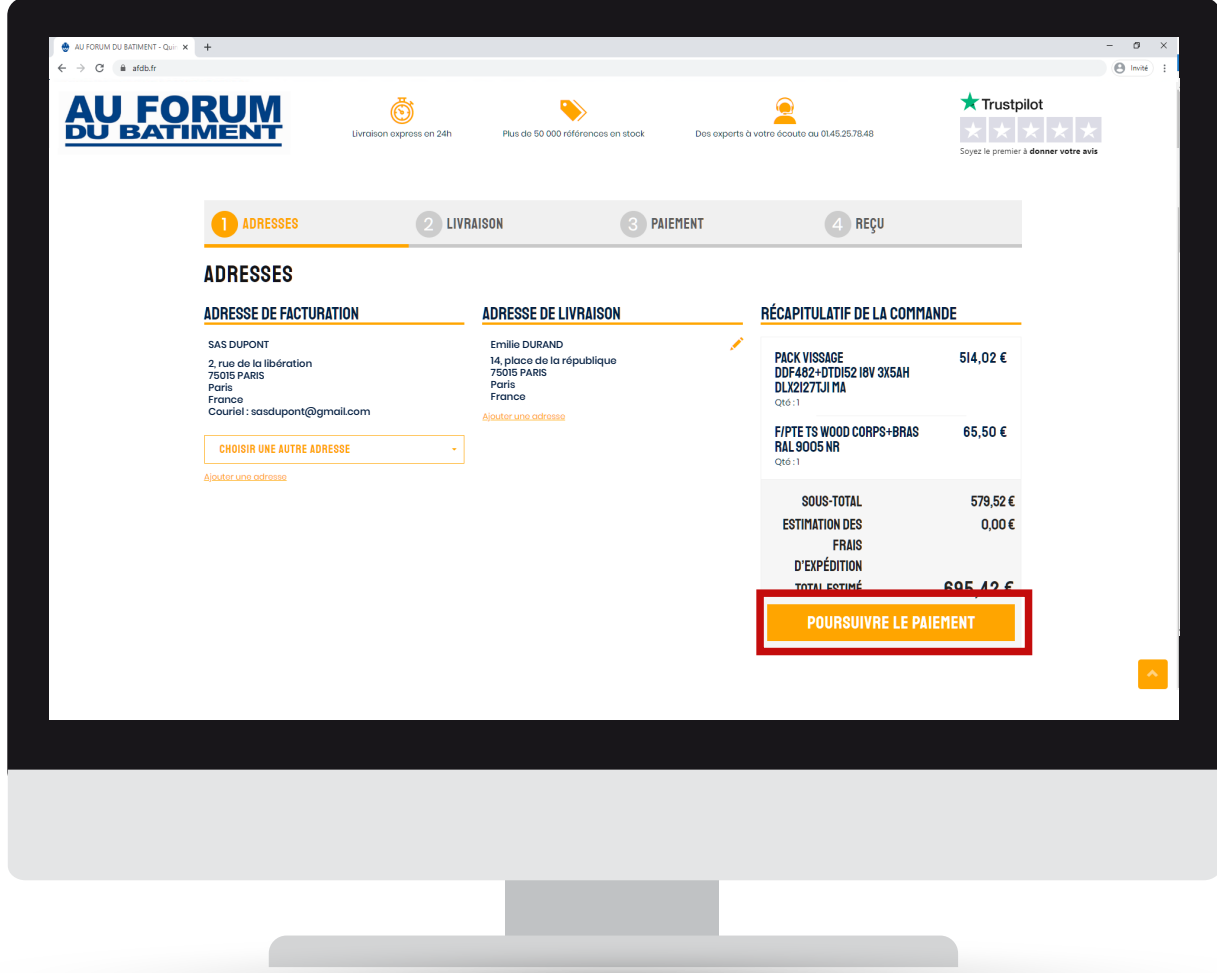

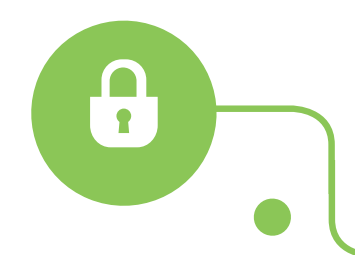

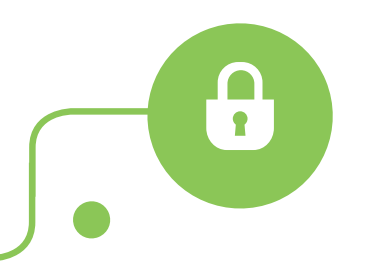

## 2. Effectuer un paiement

- Sélectionner le mode de paiement voulu,
- Cliquer sur «POURSUIVRE LE PAIEMENT».

Si vous avez sélectionné «paiement par carte bancaire» :

- Remplir vos informations bancaire,
- Cliquer sur «CONFIRMER».

Votre commande a bien été prise en compte et sera traitée dans les plus bref délais.

*Un mail de confirmation est envoyé suite au paiement. Pour les comptes clients soumis à un système d'approbation, la commande sera validée après acceptation de l'approbateur. Il recevra un mail contenant la commande afin de l'accepter. Pour consulter les rôles de chaque utilisateur du compte se référer à [GÉRER LES UTILISATEURS DU COMPTE.](#page-27-0)*

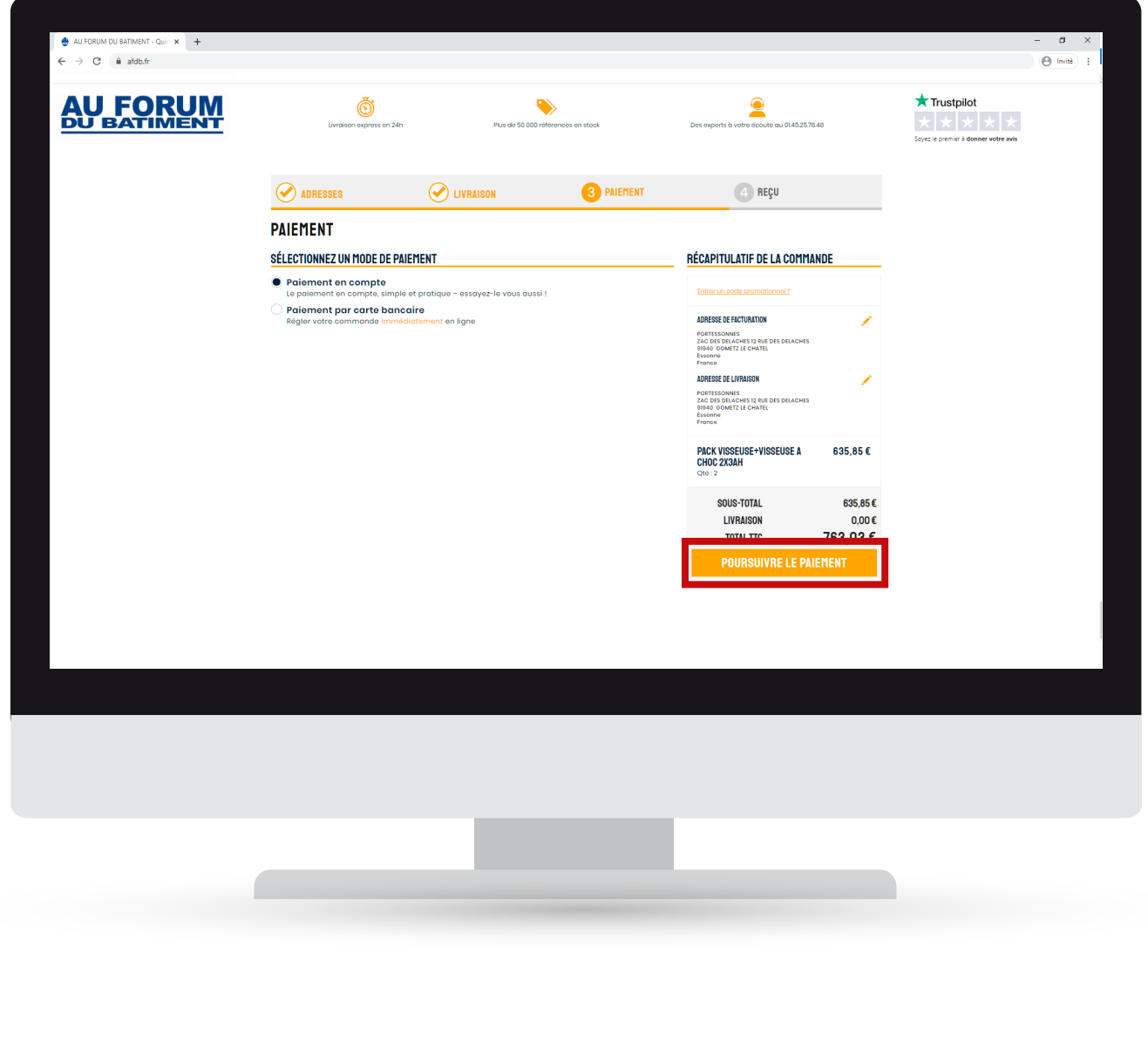

# <span id="page-11-0"></span>Effectuer une commande rapide

• Cliquer sur «COMMANDE RAPIDE»,

#### La page commande s'affiche.

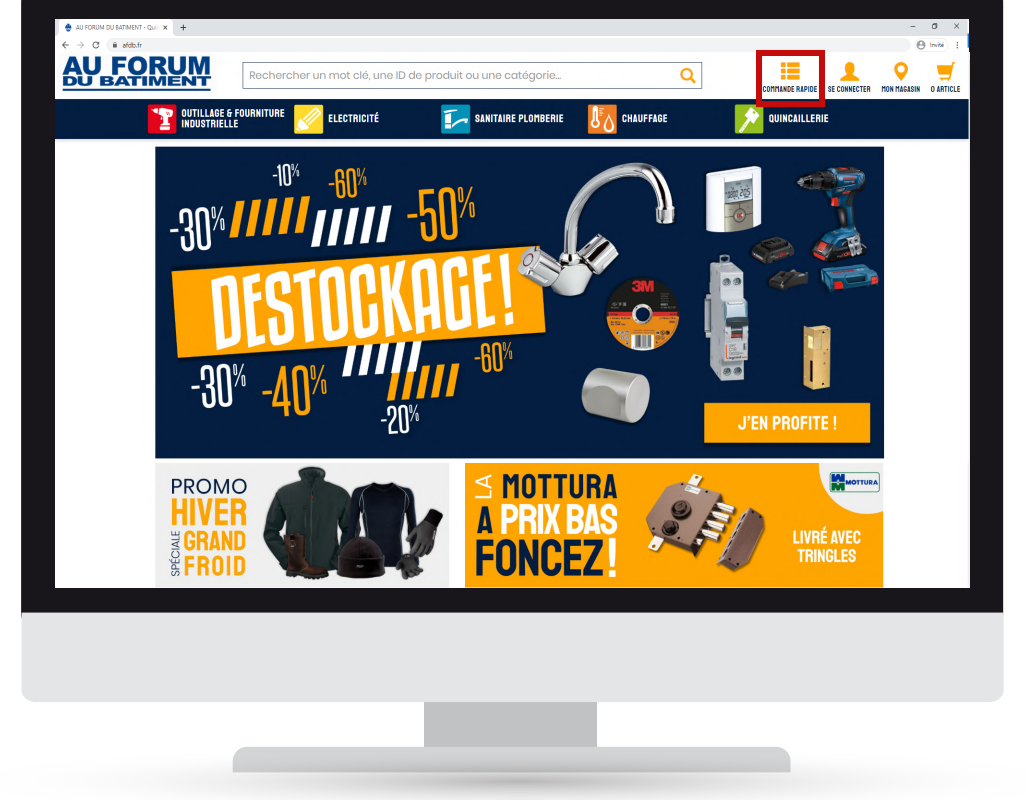

- Ajouter les produits de votre choix en remplissant la référence du produit et la quantité,
- Cliquer sur «AJOUTER AU PANIER».

Vous pouvez maintenant finaliser votre commande en vous reportant à la rubrique [FINALISER](#page-9-0) **[COMMANDE](#page-9-0)** 

*Vous pouvez ajouter des lignes à votre commande en cliquant sur ajouter 5 lignes supplémentaires*

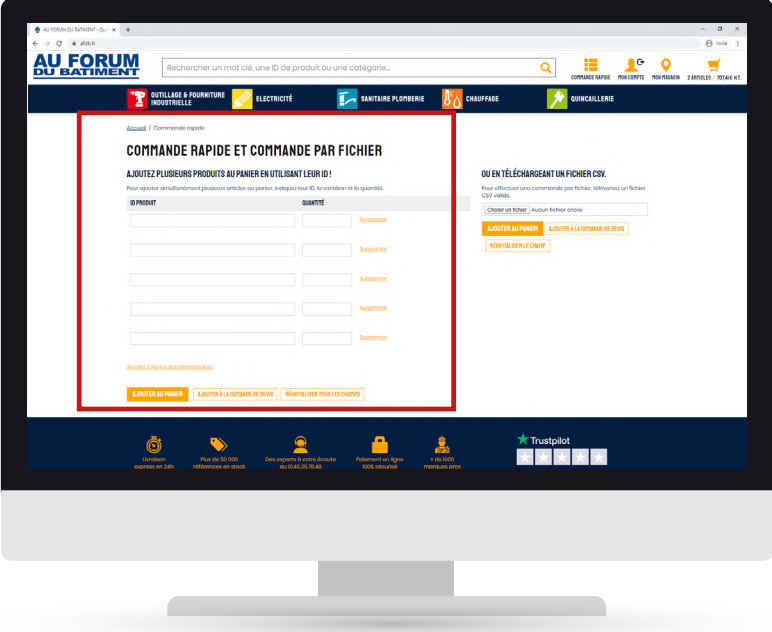

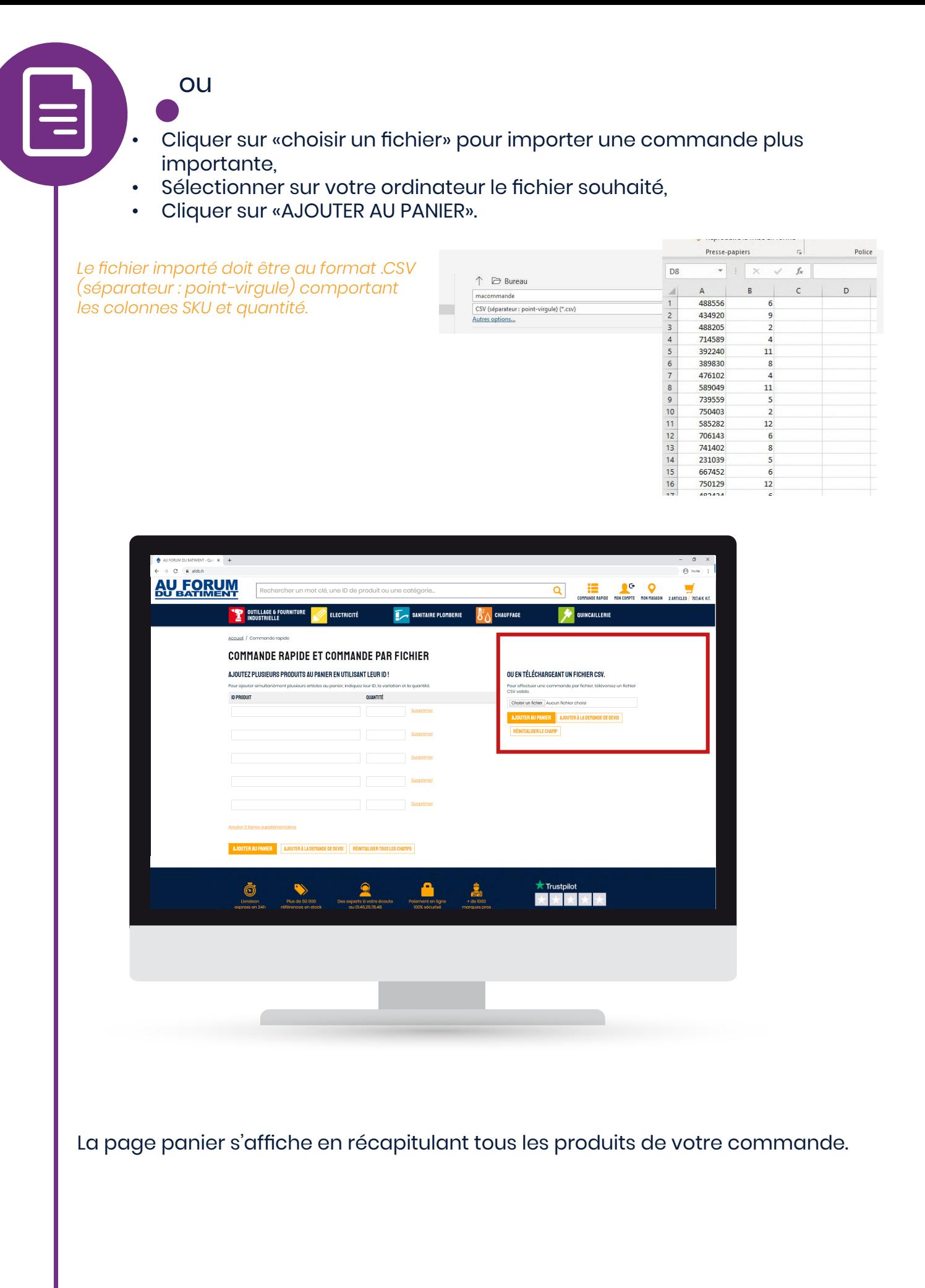

En cas de produit non disponible ou en rupture de stock, un message s'affiche listant les produits non disponible.

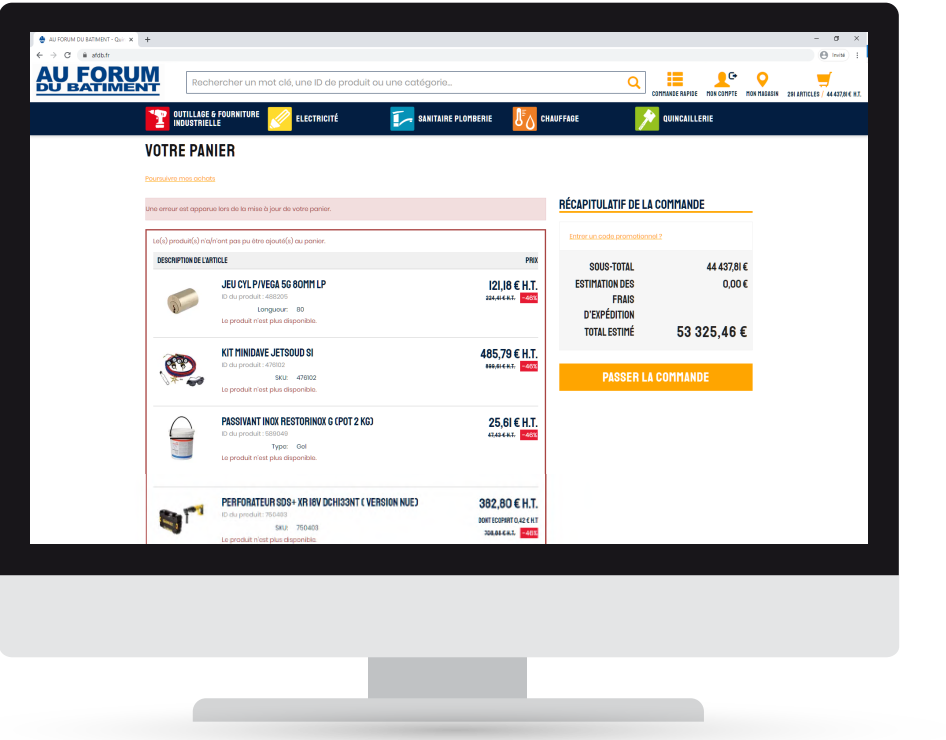

En cas de produit indisponible dans la quantité souhaitée, un message s'affiche vous indiquant que la quantité a été ajustée selon le stock disponible.

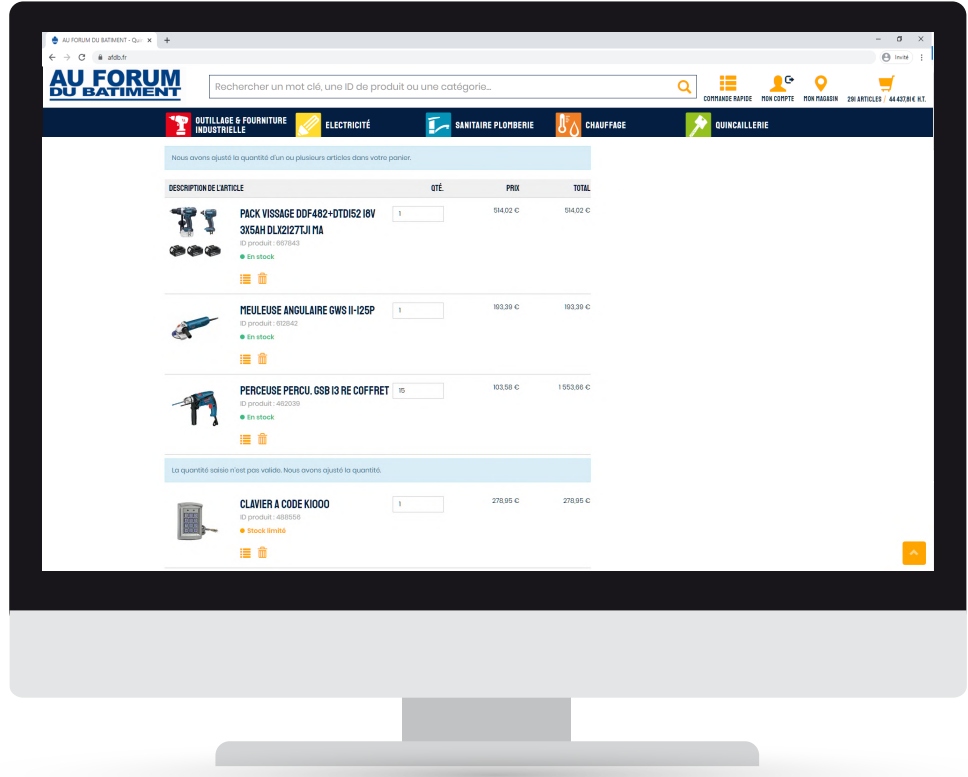

Votre panier est mis à jour. Les produits non disponibles seront donc déduits de votre commande initiale.

*Un devis peut être demandé pour les produits indisponibles. Se reférer à la rubrique [FAIRE UN DEVIS.](#page-29-0)* 

- Verifier les produits commandés et les quantités,
- Cliquer sur «PASSER LA COMMANDE».

Vous pouvez à présent finaliser votre commande en se référant à la rubrique [FINALISER UNE](#page-9-0) [COMMANDE.](#page-9-0)

*Si vous souhaitez poursuivre vos achats, cliquer sur poursuivre mes achats.*

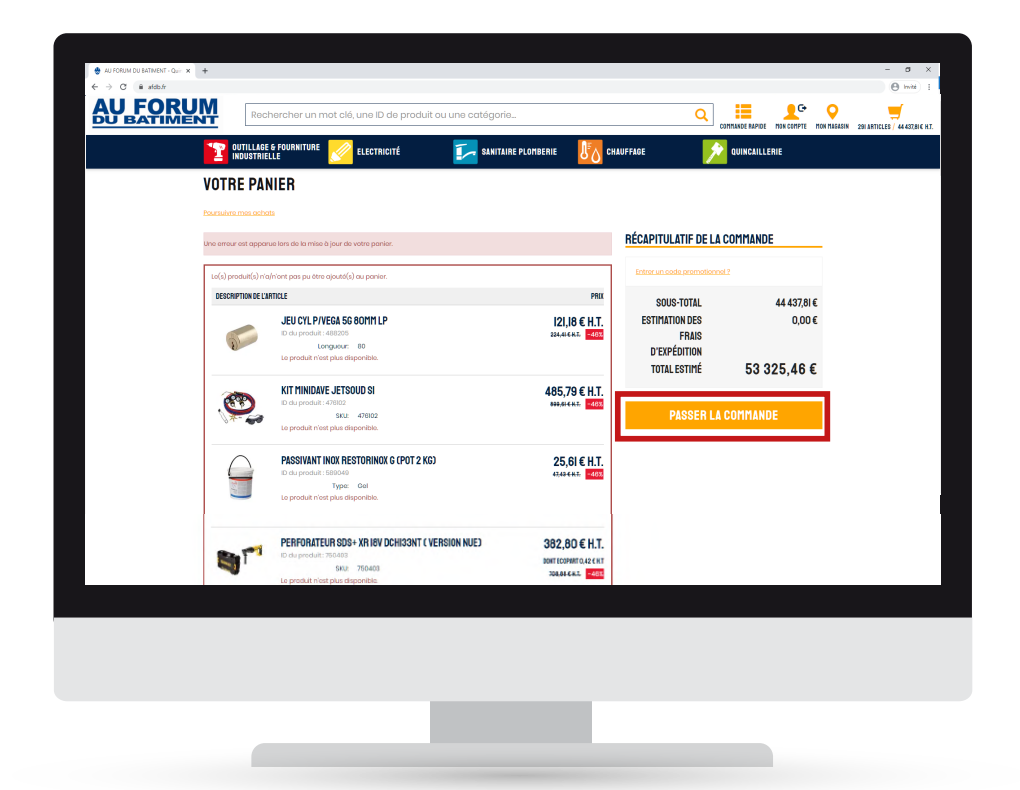

# <span id="page-15-0"></span>Gérér mon compte

L'espace «MON COMPTE» est accessible après connexion en cliquant sur MON COMPTE. *Pour se connecter ou s'inscrire se référer à la rubrique [SE CONNECTER / S'INSCRIRE.](#page-2-0)*

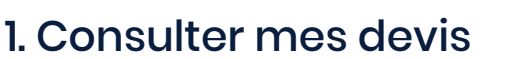

Une fois connecté, vous accédez à la page MON COMPTE.

• Cliquer sur DEVIS pour accéder à vos devis.

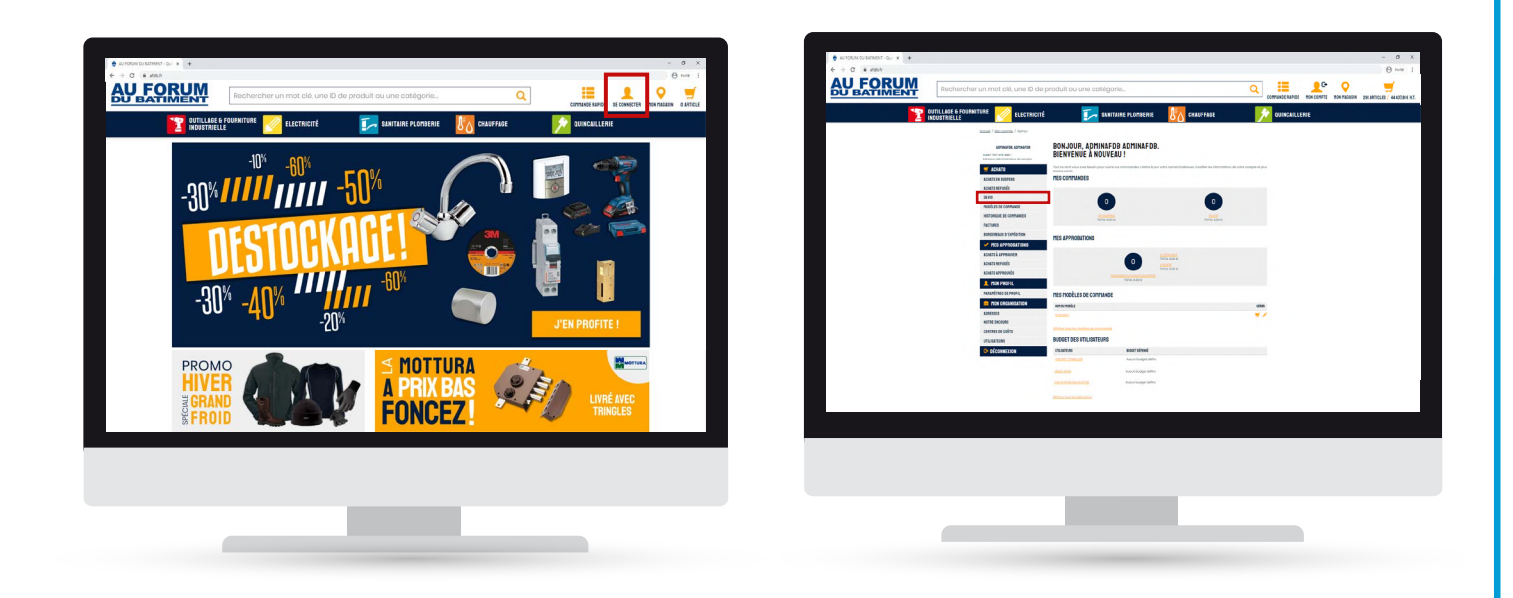

La page DEVIS s'affiche.

• Cliquer sur le devis de votre choix pour voir davantage de détail sur ce devis.

Vous pouvez consulter le devis choisi. Le détail vous permet d'accéder à l'état du devis, les produits demandées, les prix.

*Vous pouvez supprimer votre devis tant qu'il n'a pas été validé par le commercial. Pour créer un devis, se référefer à la rubrique [FAIRE UN DEVIS.](#page-29-0)*

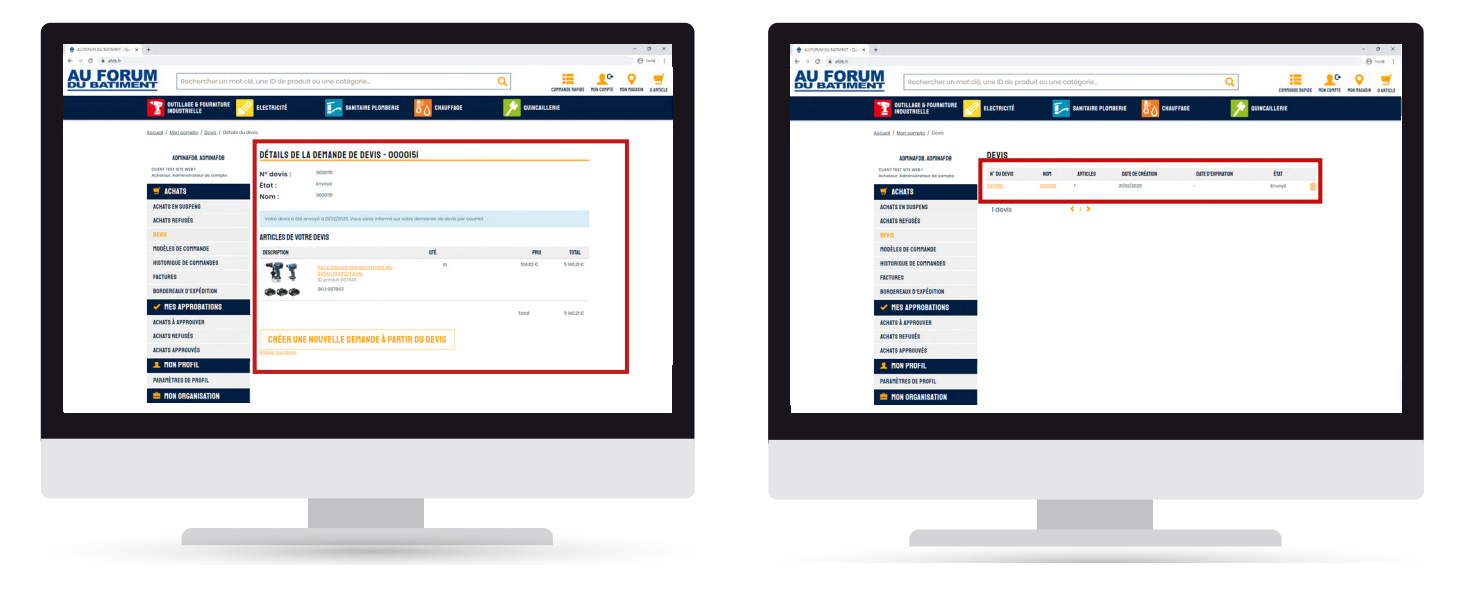

<span id="page-16-0"></span>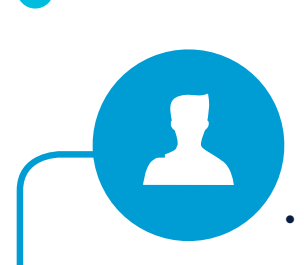

## 2. Consulter un modèle de commande

• Cliquer sur MODÈLE DE COMMANDE.

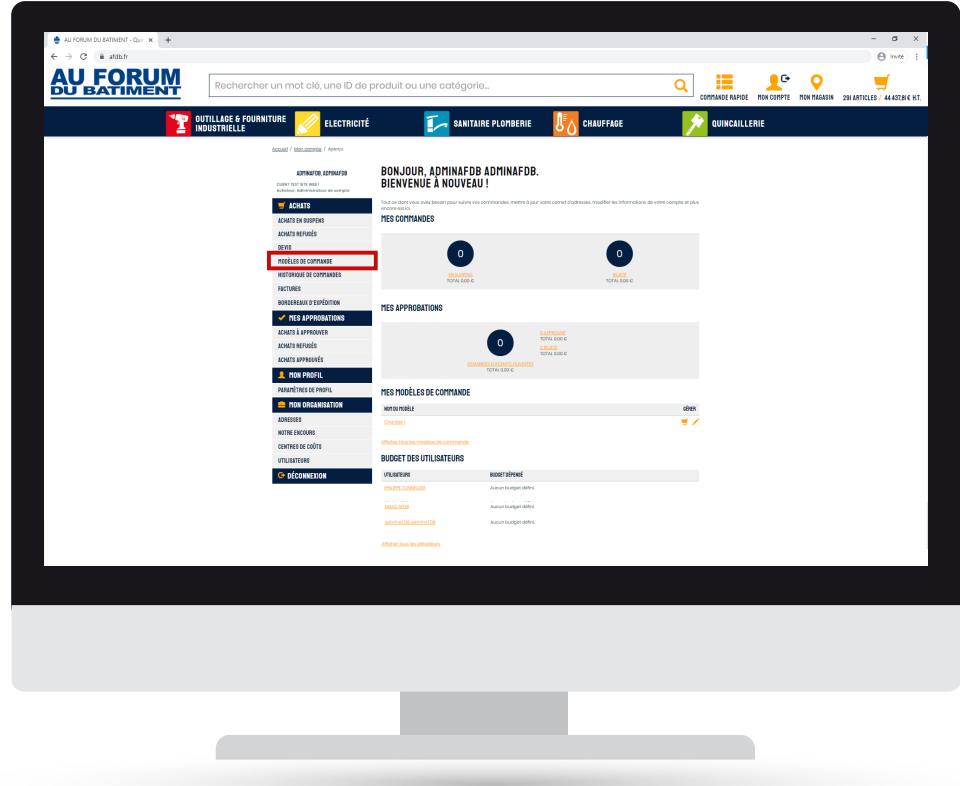

La page modèle de commande s'affiche.

- Pour consulter les détails de votre modèle, cliquer sur le modèle voulu.
- Pour finaliser votre achat à partir du modèle, cliquer sur **vous sur** ou sur «AJOUTER AU PANIER» dans les détail du modèle.
- Pour modifier votre modèle de commande, cliquer sur
- Pour supprimer votre modèle de commande, cliquer sur m

Vous pouvez consulter le modèle de commande choisi, le modifier, le supprimer ou le finaliser en passant commande.

*Pour créer un modèle de commande, se référer à la rubrique CRÉER [UN MODÈLE DE COMMANDE.](#page-31-0) Pour passer commande se référer à [FINALISER UNE COMMADE.](#page-9-0)*

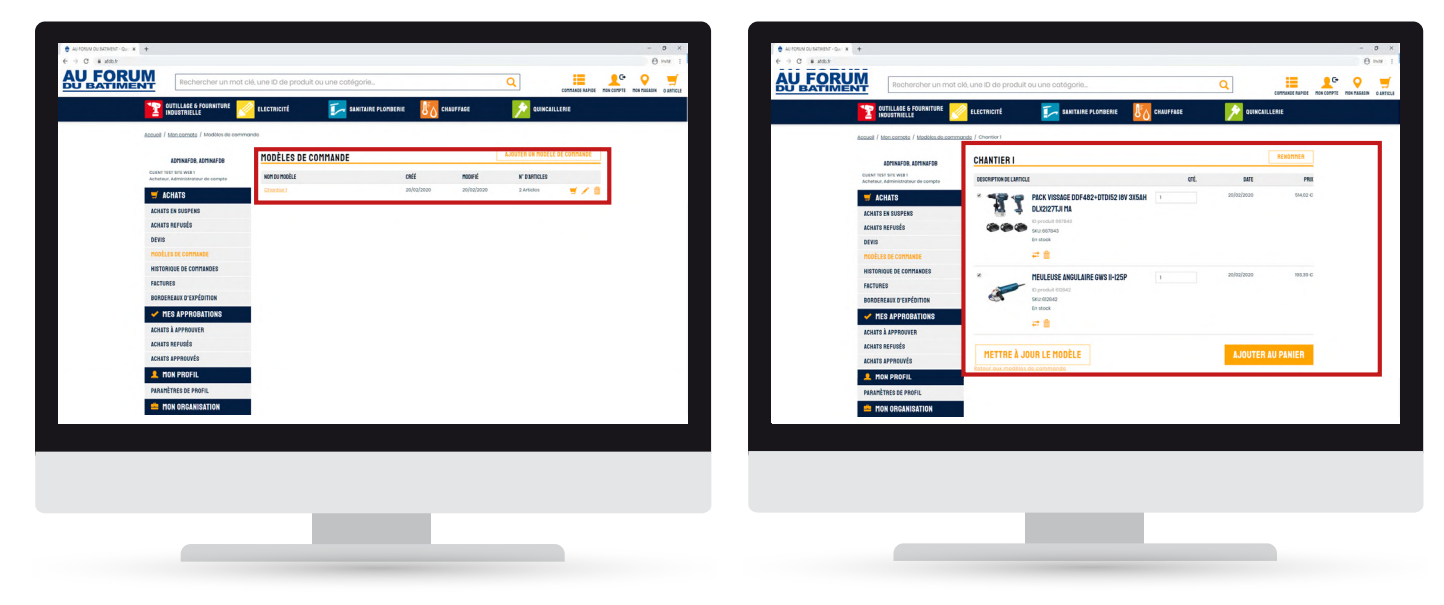

## <span id="page-17-0"></span>3. Consulter mon historique de commande

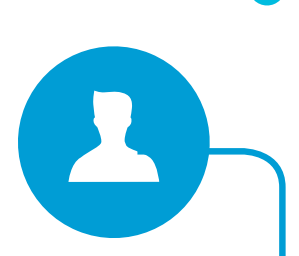

• Cliquer sur HISTORIQUE DE COMMANDE.

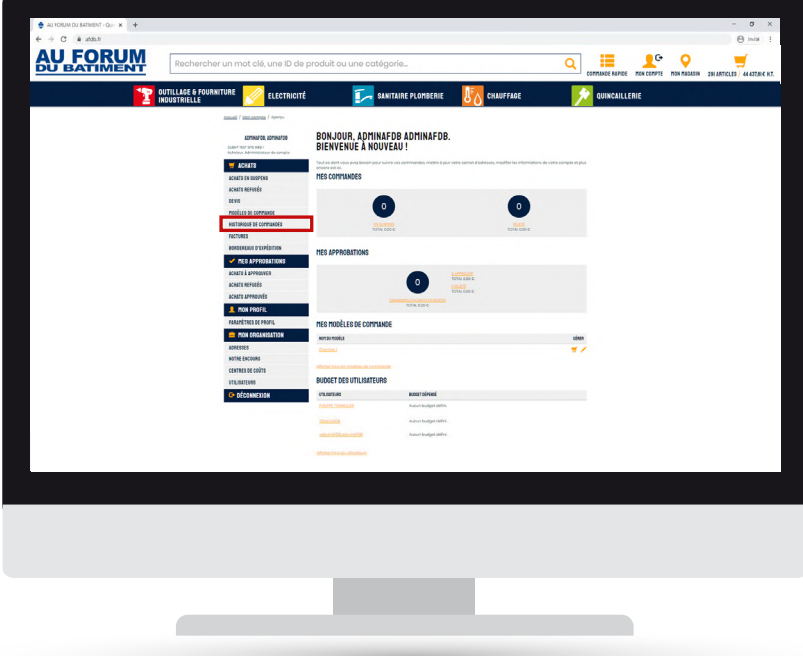

La page HISTORIQUE DES COMMANDES s'affiche.

- Pour consulter les détails d'une commande, cliquer sur
- Si vous souhaitez consulter des commandes dans une période voulue, indiquer les dates souhaitées puis cliquer sur **O**

Vous pouvez consulter la commande choisie. Le détail vous permet d'accéder à l'état de votre commande, les produits commandés, les prix, le mode de paiement.

*Pour accéder à vos factures, se référer à la rubrique [CONSULTER MES FACTURES.](#page-18-0) L'historique de commande vous permet d'accéder aussi bien à vos commandes passées sur le site internet que les commandes passées en magasin.*

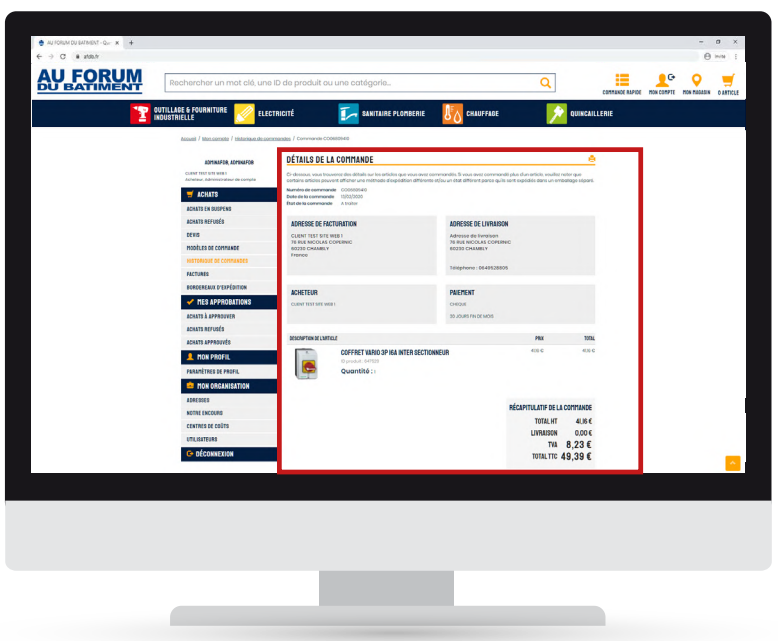

<span id="page-18-0"></span>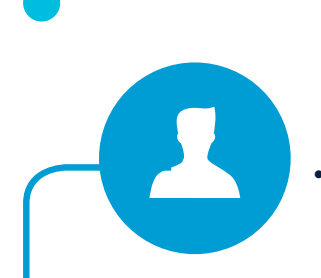

## 4. Consulter mes factures

Cliquer sur FACTURES.

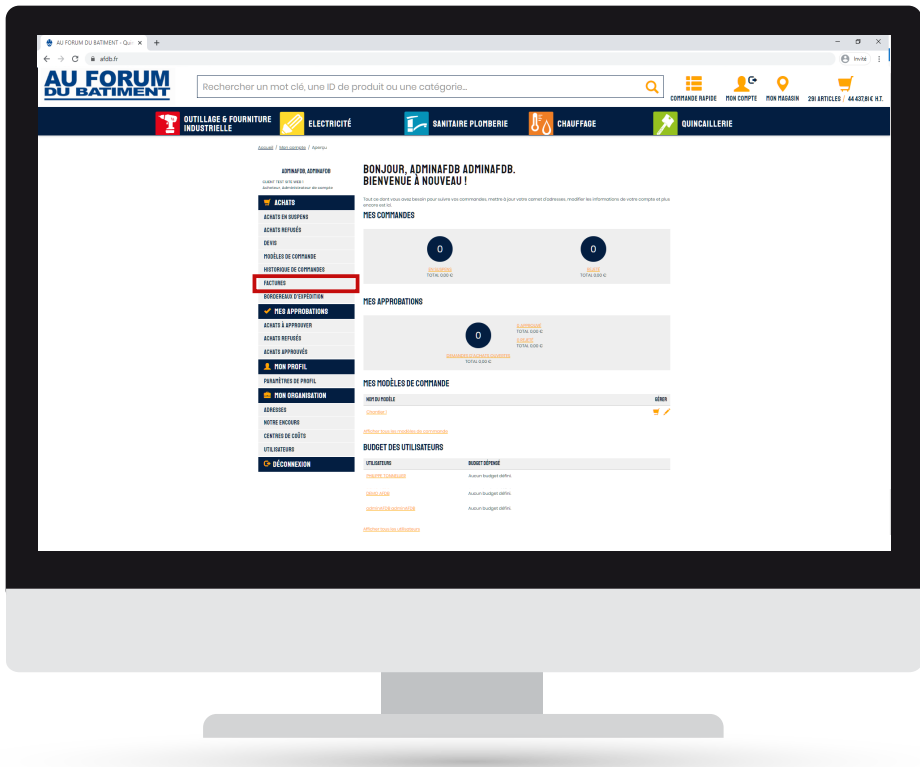

La page FACTURES s'affiche.

- Pour consulter la facture de votre choix, cliquer sur
- Si vous souhaitez consulter des factures dans une période voulue, indiquer les dates souhaitées puis cliquer sur  $\Omega$

Vous pouvez maintenant consulter et télécharger la facture choisie.

*Pour accéder aux détails de vos commandes, se référer à la rubrique [CONSULTER MON HISTORIQUE DE](#page-17-0)  [COMMANDE.](#page-17-0) La page FACTURES vous permet d'accéder aussi bien à vos factures de commandes passées sur le site internet que les factures de vos commandes passées en magasin.*

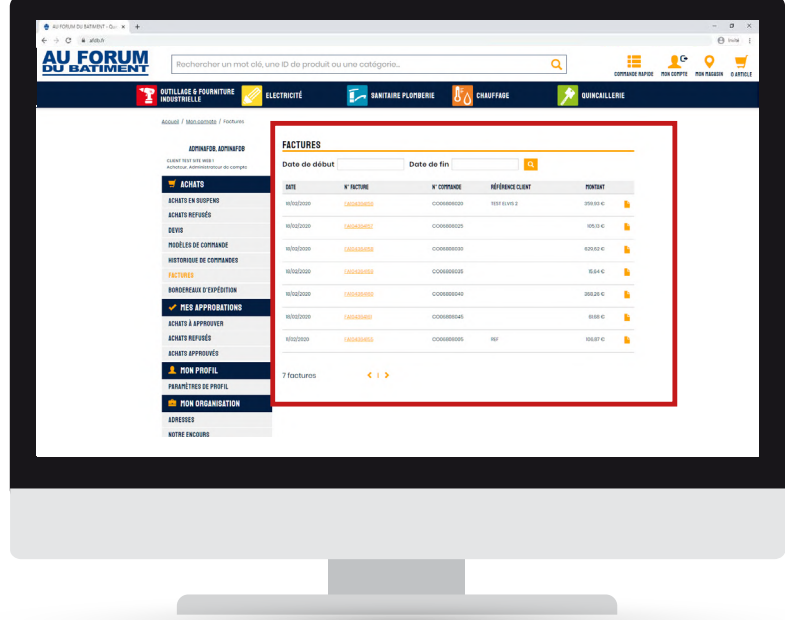

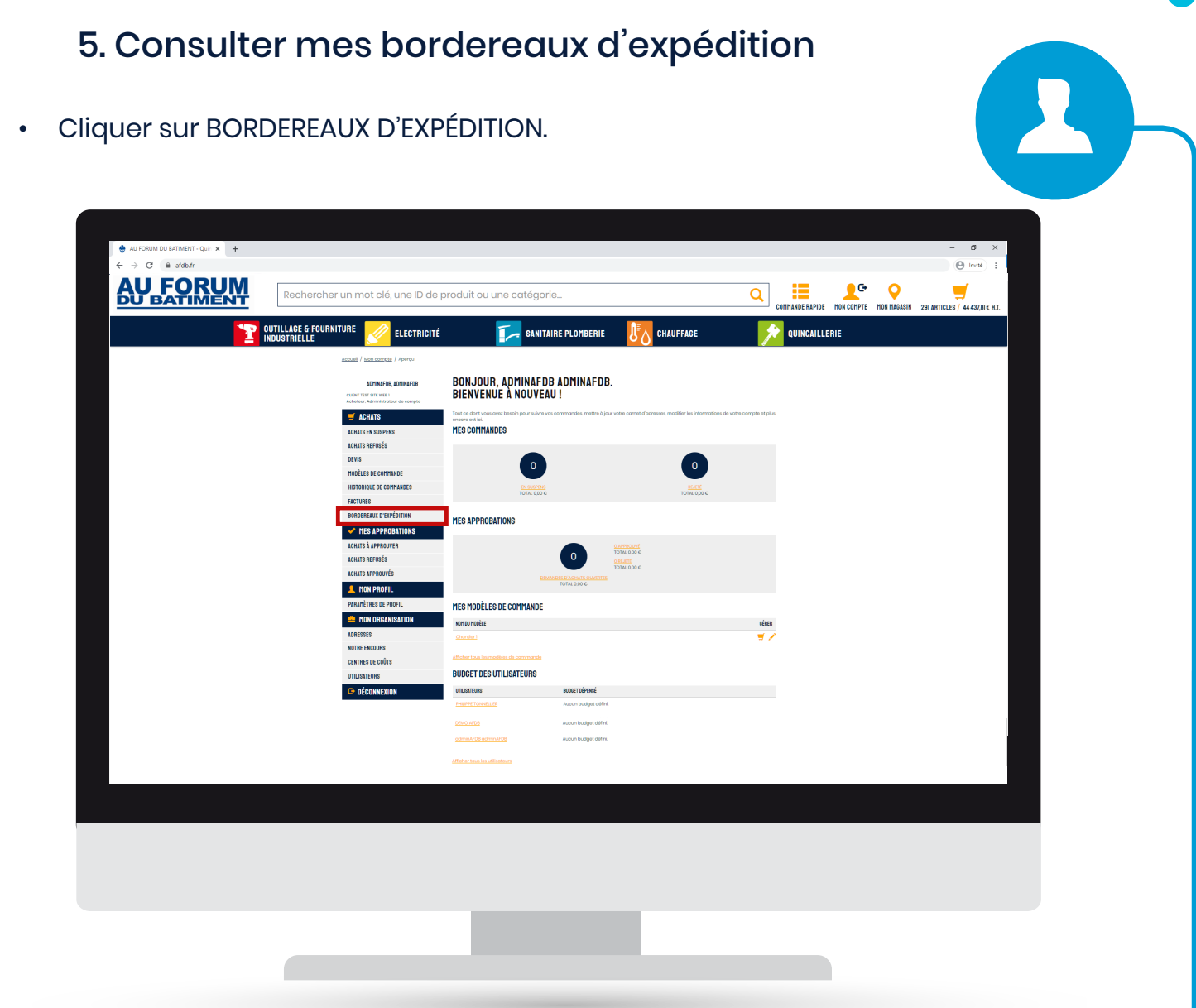

La page BORDEREAUX D'EXPÉDITION s'affiche.

- Pour consulter le bordereau de votre choix, cliquer sur
- Si vous souhaitez consulter des bordereaux dans une période voulue, indiquer les dates souhaitées puis cliquer sur

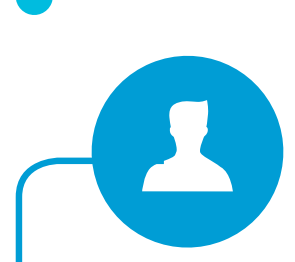

Vous pouvez maintenant consulter et télécharger le bordereau choisi.

*Pour accéder aux détails de vos commandes, se référer à la rubrique [CONSULTER MON](#page-17-0)  [HISTORIQUE DE COMMANDE.](#page-17-0)* 

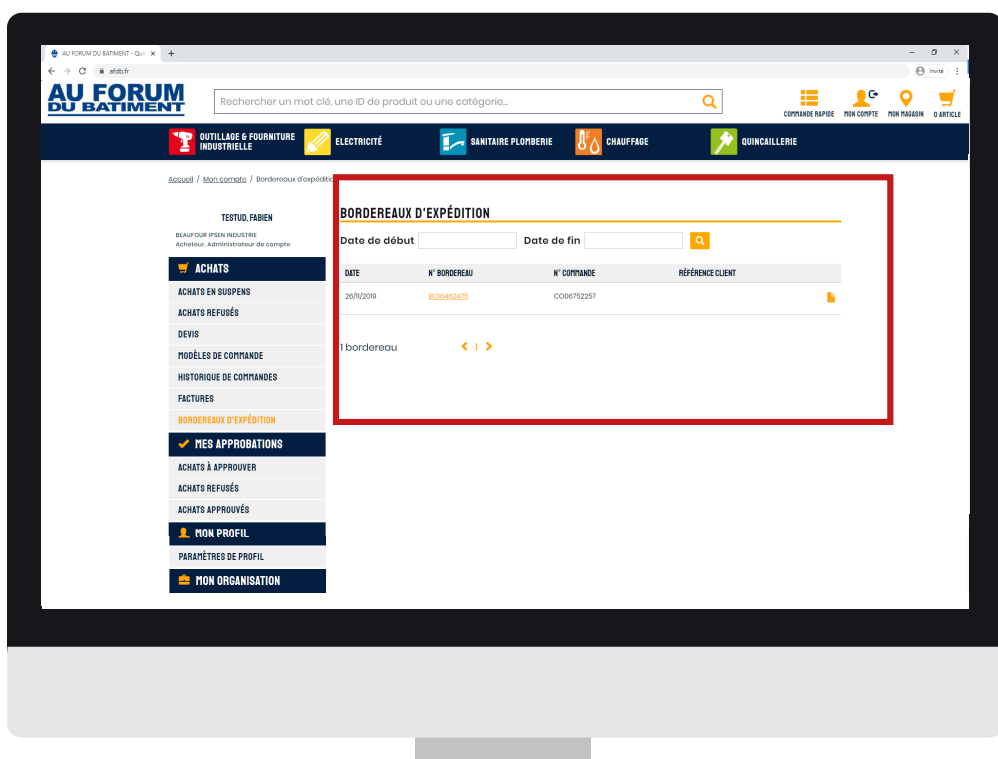

**Contract Contract Contract Contract** 

## 6. Consulter mon profil

• Cliquer sur PARAMÈTRES DE PROFIL.

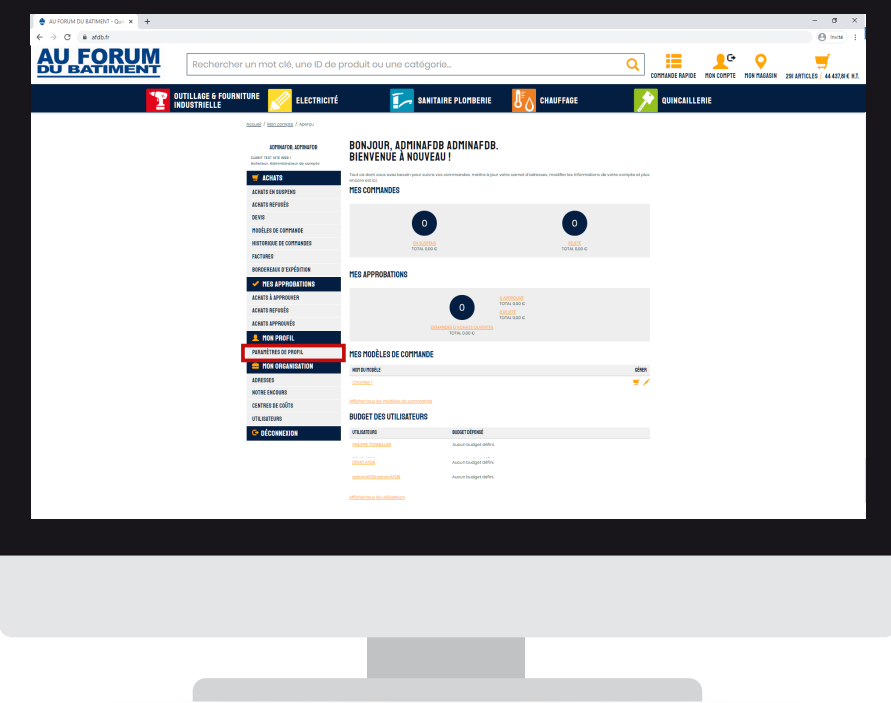

La page PARAMÈTRES DE PROFIL s'affiche.

- Cliquer sur pour modifier le champ souhaité.
- Si vous souhaitez demander vos données personnelles afin de consulter les données que nous disposons sur votre compte cliquer sur « DEMANDER LES DONNÉES PERSON-NELLES»

 $\mathbf{Z}$ 

Vous pouvez consulter et modifier vos informations personnelles tel que votre email, votre mot de passe, votre profil utilisateur ainsi que celui de la société.

*A tout moment, vous pouvez demander à ce que votre compte soit supprimé en cliquant sur «DEMANDER LA SUPPRESSION DU COMPTE».*

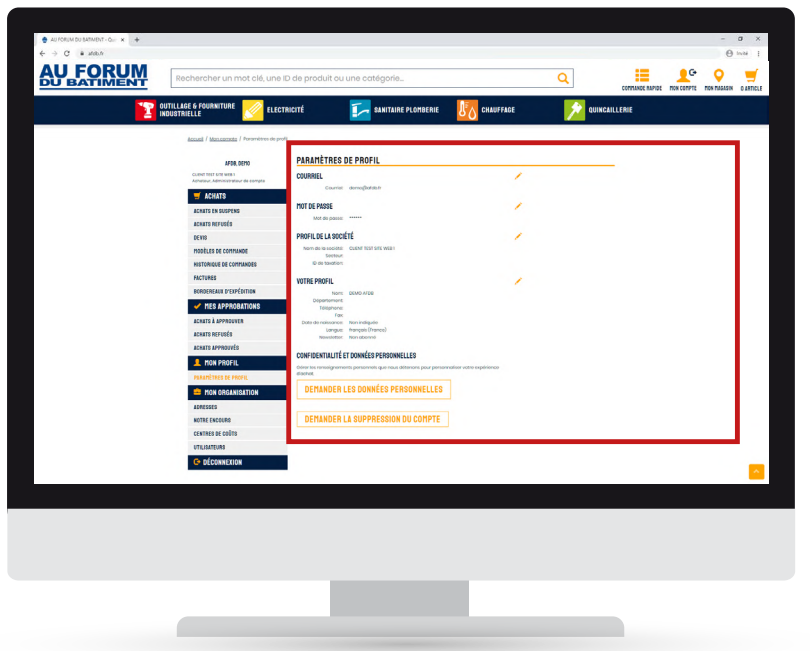

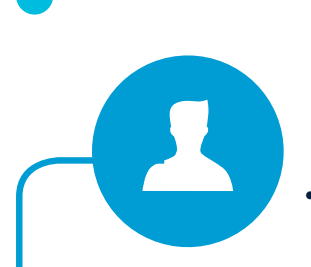

## 7. Consulter mes adresses

Cliquer sur ADRESSES.

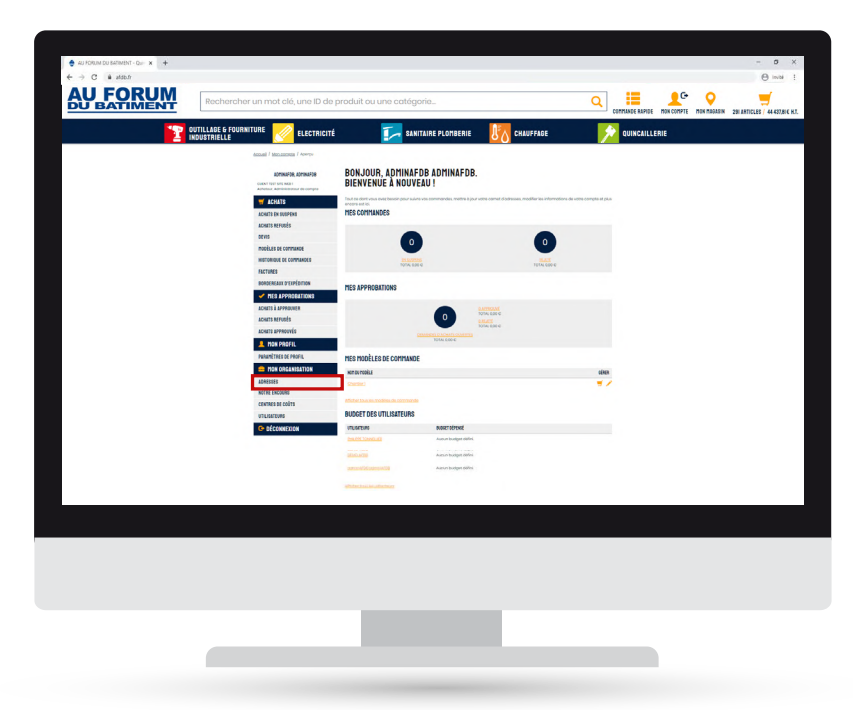

La page ADRESSES s'affiche.

- Pour ajouter une adresse de livraison :
	- Cliquer sur «AJOUTER UNE ADRESSE»,
	- Remplir les champs demandés,
	- Cliquer sur «ENREGISTRER L'ADRESSE».

Votre nouvelle adresse a bien été ajoutée. Vous pouvez la consulter à tout moment dans l'onglet ADRESSES sur la page mon compte.

*A tout moment, vous pouvez annuler la création d'une nouvelle adresse en cliquant sur «ANNULER».*

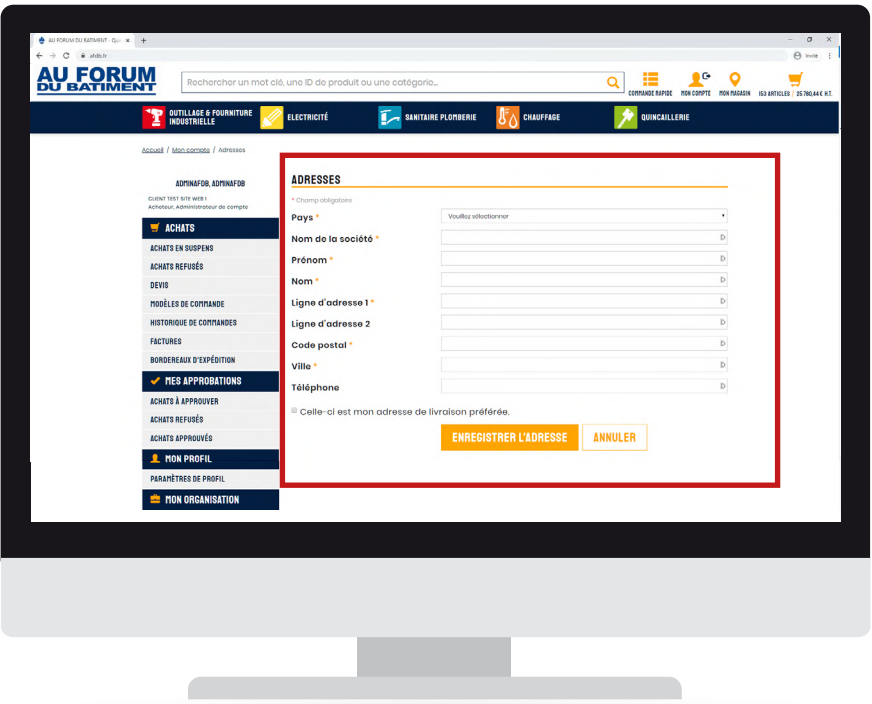

- Pour modifier une adresse de livraison
	- cliquer sur ,
	- Modifier les champs souhaités,
	- Cliquer sur «ENREGISTRER LES MODICATIONS».

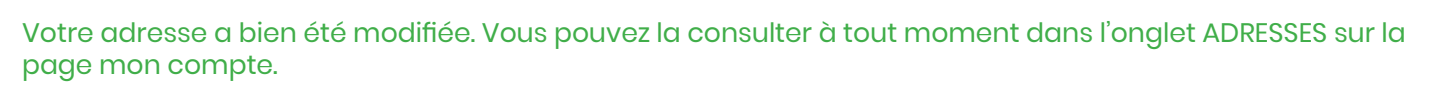

*A tout moment, vous pouvez annuler la modification d'une adresse en cliquant sur «ANNULER». Pour supprimer une adresse, cliquer sur*  $\frac{1}{m}$ *.* 

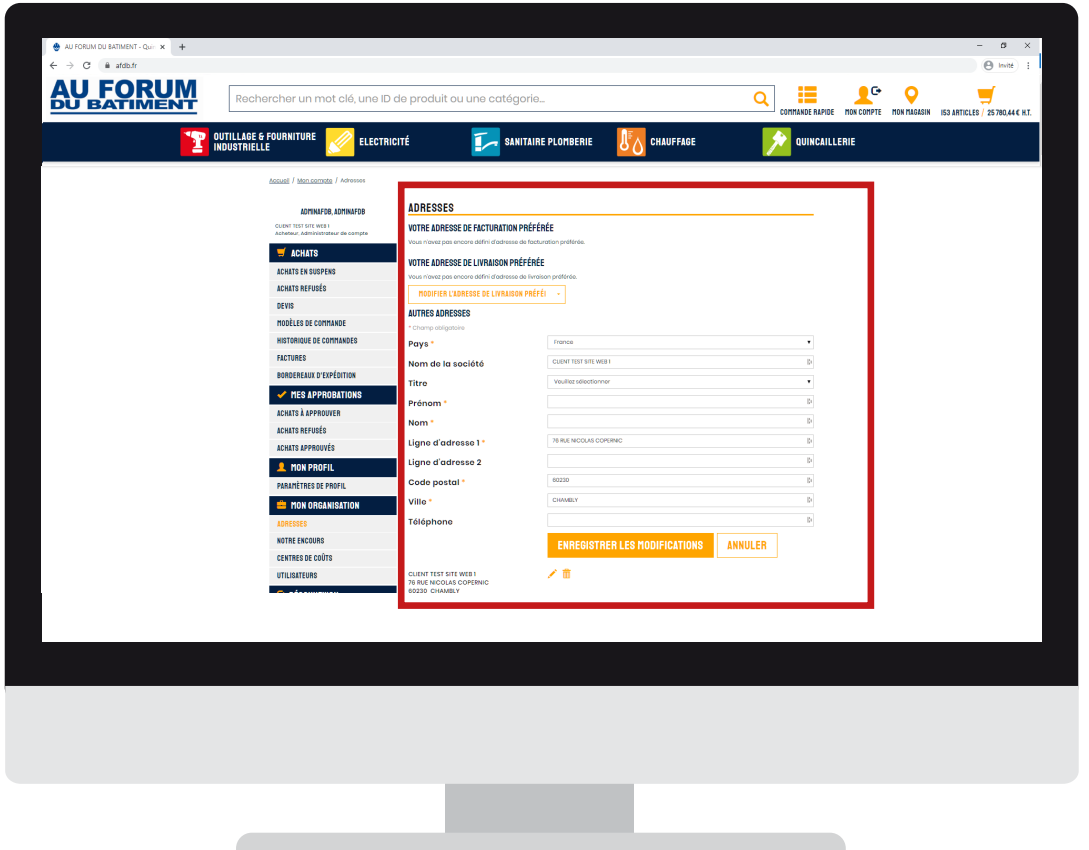

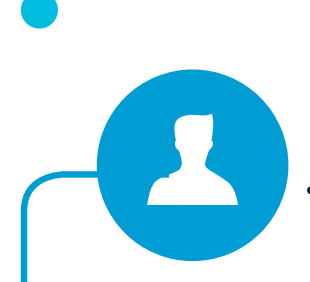

## 8. Gérer la situation de mon compte

• Cliquer sur SITUATION DU COMPTE.

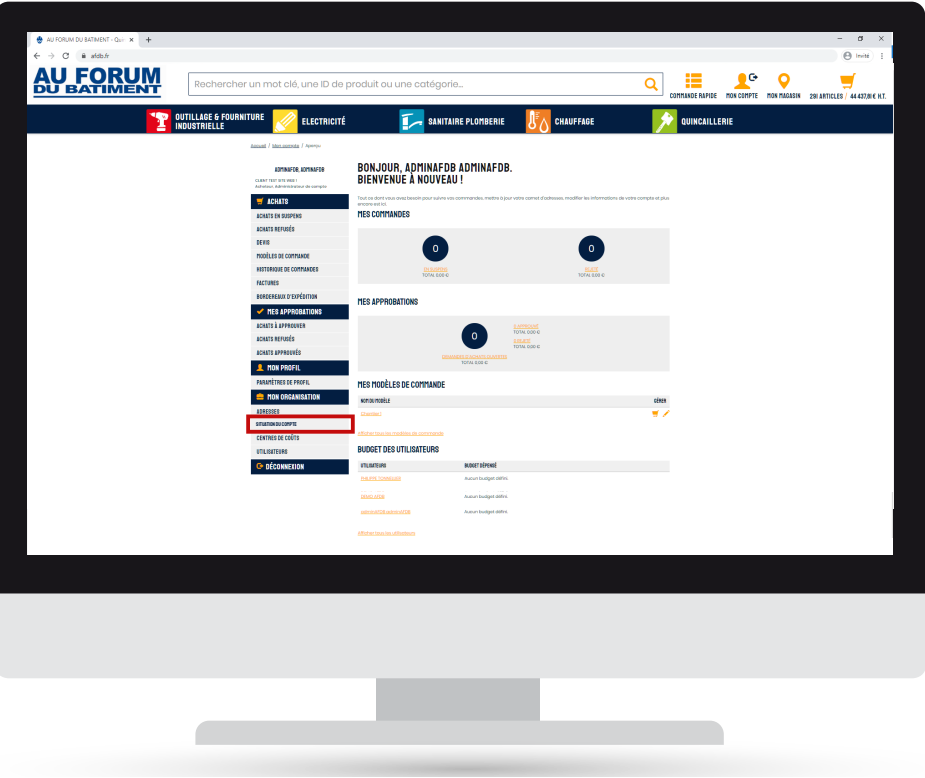

#### La page SITUTATION DU COMPTE s'affiche.

Vous pouvez maintenant consulter vos factures ouvertes et ainsi la situation de votre compte.

*Vous pouvez à tout moment régulariser votre compte en réglant les factures de votre choix.*

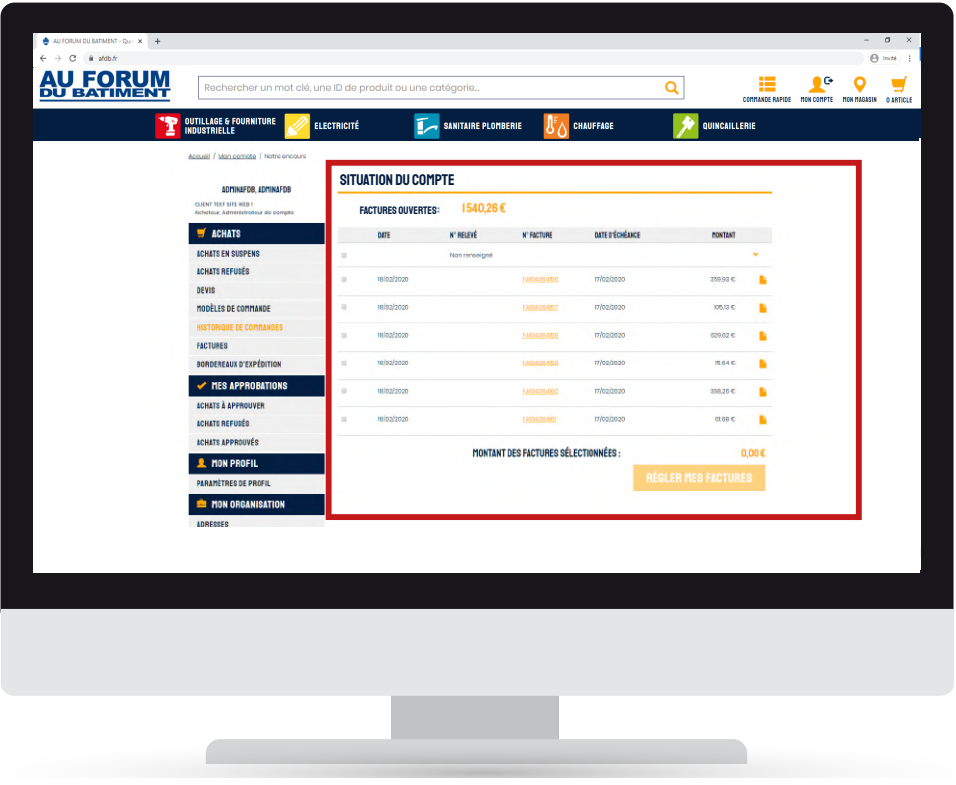

Pour régulariser votre situation :

- Cocher les factures que vous souhaitez régulariser,
- Cliquer sur «RÉGLER MES FACTURES» ,
- Remplir vos informations bancaires,
- Cliquer sur «Oui, je confirme mon paiement».

Votre situation de compte est à présent régularisée.

*Vous pouvez consulter le détail des factures en cliquant sur .*

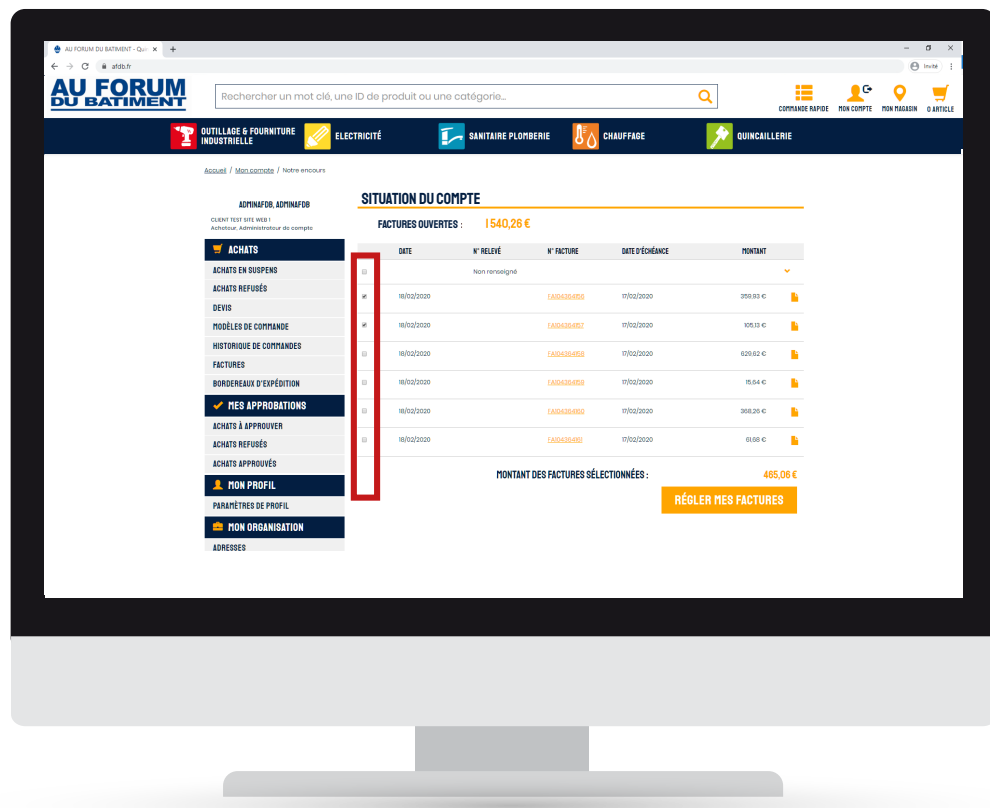

 $\mathbf{A}$ 

#### 9. Gérer mes centres de coûts

Les centres de coûts permettent de gérer un budget qui peut être alloué pour un chantier, une commande particulière ou autre. Le budget est défini par un approbateur qui peut désigner le budget de chaque acheteur. Il peut être attribué mensuellement, trimestriellement, annuellement ou de manière fixe.

#### Cliquer sur CENTRES DE COÛTS.

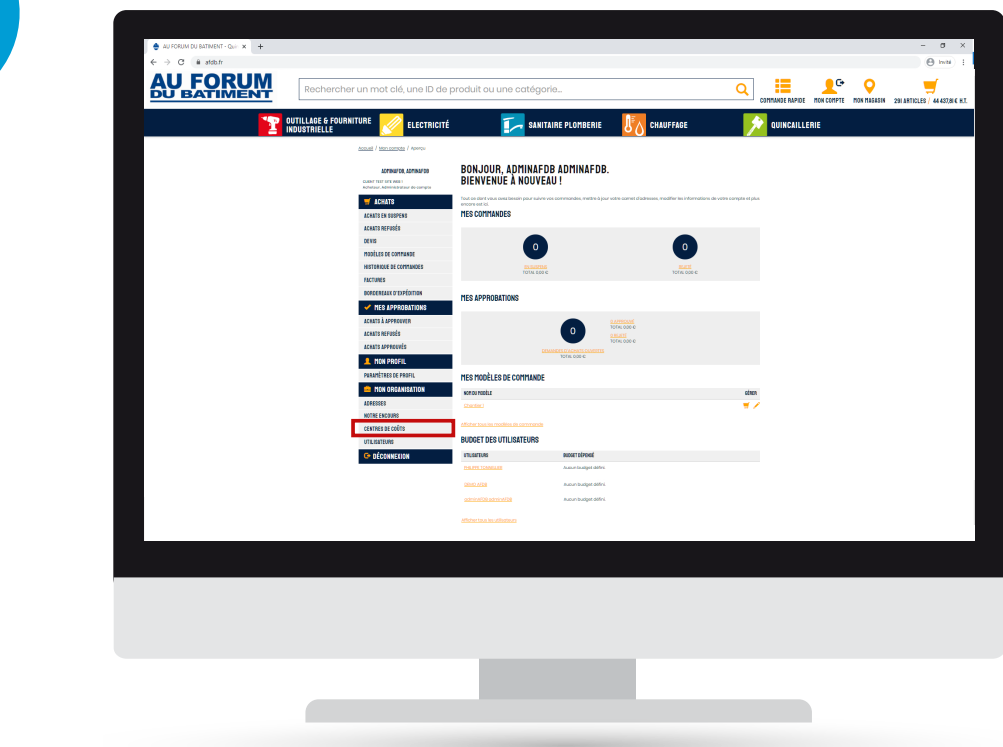

La page CENTRES DE COÛTS s'affiche.

Pour ajouter un centre de coûts :

- Cliquer sur AJOUTER UN CENTRE DE COÛTS,
- Remplir les champs demandés en fonction de vos besoins,
- Cliquer sur «CRÉER UN CENTRE DE COÛTS».

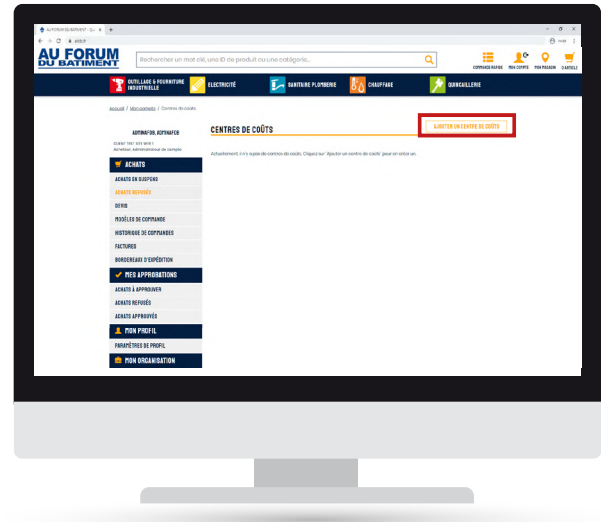

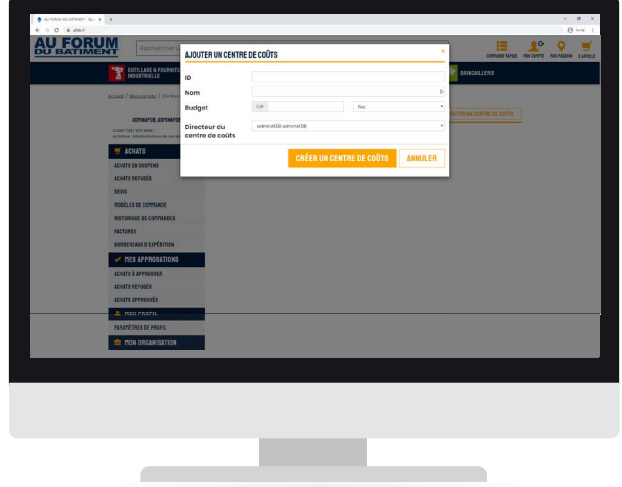

Votre centre de coûts est à présent créé. Vous pouvez à tout moment le consulter et voir l'évolution du budget.

*Vous pouvez annuler la création de ce dernier en cliquant sur ANNULER.* 

<span id="page-27-0"></span>Pour consulter, désactiver ou surpprimer un centre de coûts :

- Pour consulter votre centre de coûts, cliquer sur le centre de coûts voulu.
- Pour désactiver le centre de coûts cliquer sur  $\mathcal O$ .
- Pour supprimer le centre de coûts cliquer sur  $\frac{1}{m}$ .

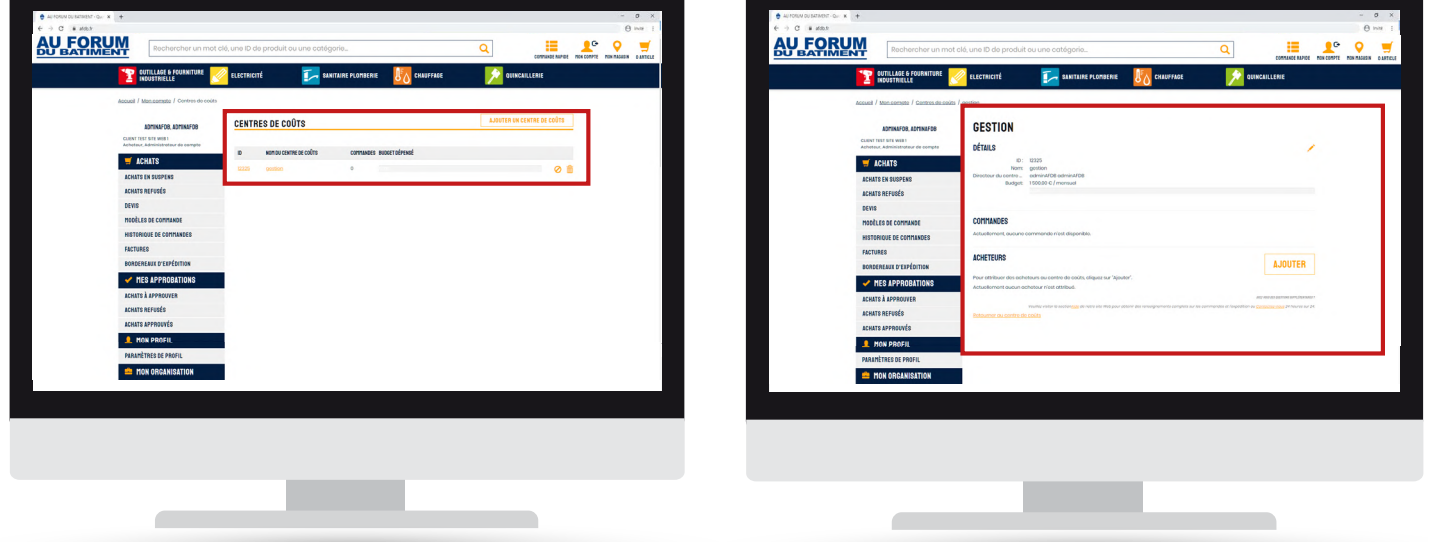

Vous pouvez à présent voir le détail de votre centre de coûts avec l'évolution de ce dernier, les commandes passées, les acheteurs etc.

*Vous pouvez ajouter des acheteurs à votre centre de coûts en cliquant sur AJOUTER. Si un acheteur passe une commande au dessus de son budget, un email sera directement envoyé à l'approbateur pour qu'il valide ou non celle-ci. Pour toute commande en dessous du budget fixé, celle-ci sera validé automatiquement.* 

## 9. Gérer les utilisateurs du compte

• Cliquer sur UTILISATEURS.

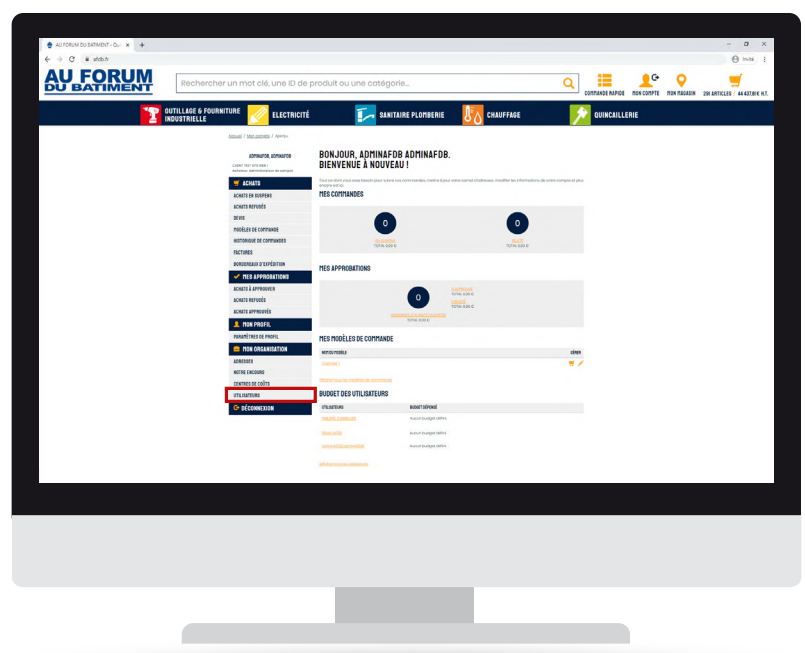

La page UTILISATEURS s'affiche.

- Pour modifier le profil ou le rôle d'un utilisateur : • cliquer sur , vous pouvez ensuite choisir si vous souhaitez modifier le profil ou le rôle de l'utilisateur,
	- Modifier les champs souhaités,
	- Cliquer sur «ENREGISTRER LES MODIFICATIONS».
- Pour supprimer un utilisateur :
	- cliquer sur  $\overline{\overline{m}}$ .

Vos modifications ont bien été enregistrées.

*Vous pouvez annuler la modification de ce dernier en cliquant sur ANNULER.* 

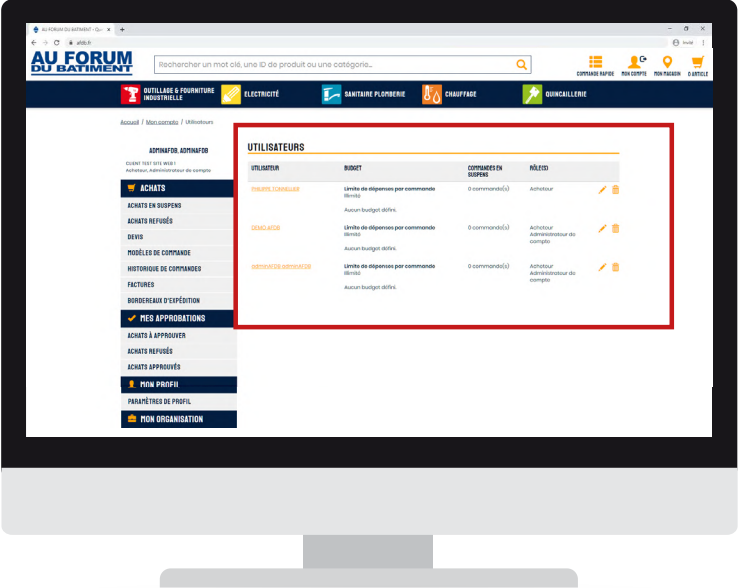

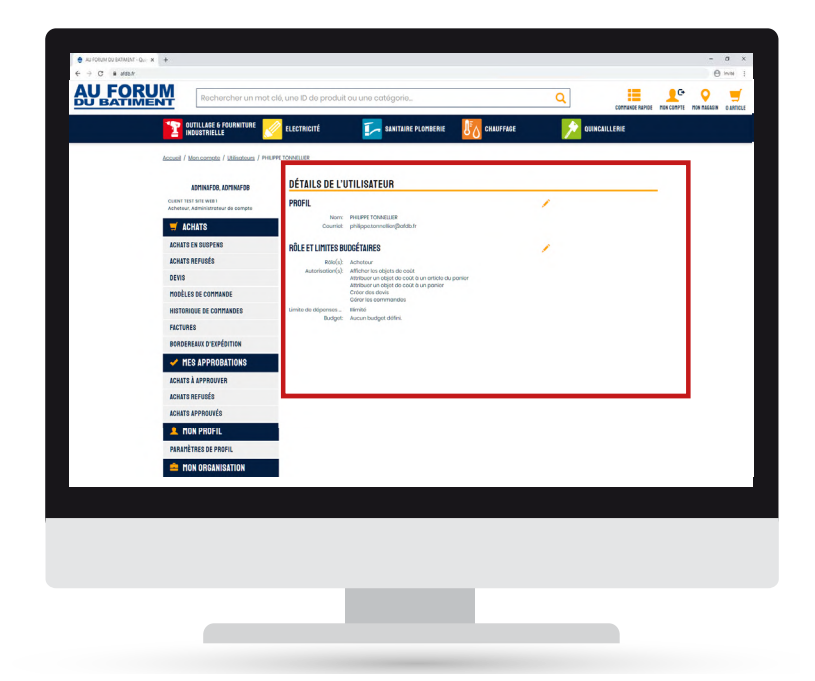

## <span id="page-29-0"></span>Faire un devis

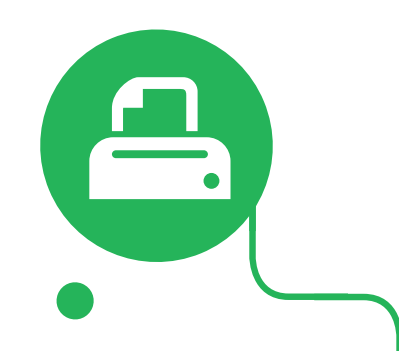

Lorsque vous êtes sur la page du produit souhaité :

• Cliquer sur «AJOUTER À LA DEMANDE DEVIS»

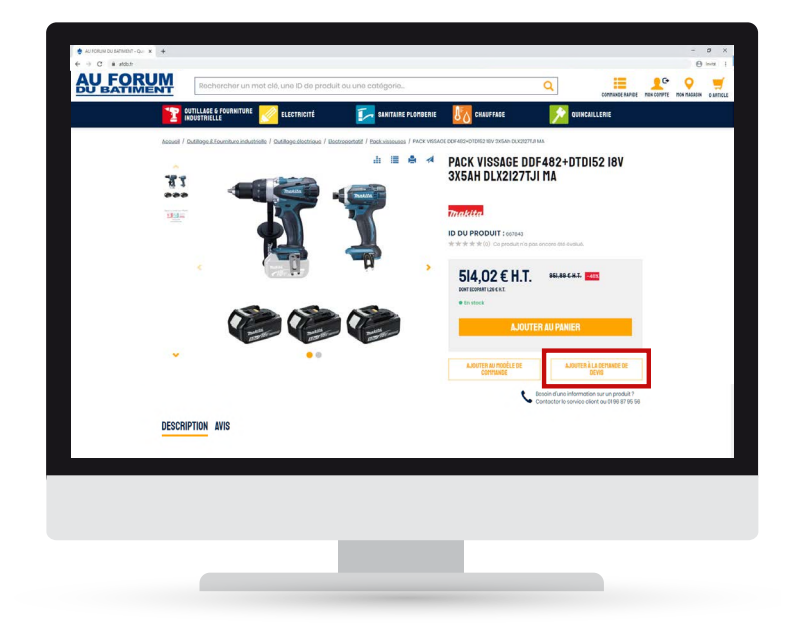

Le détail de la demande s'affiche.

• Cliquer sur «ENVOYER LA DEMANDE DEVIS» pour envoyer le devis.

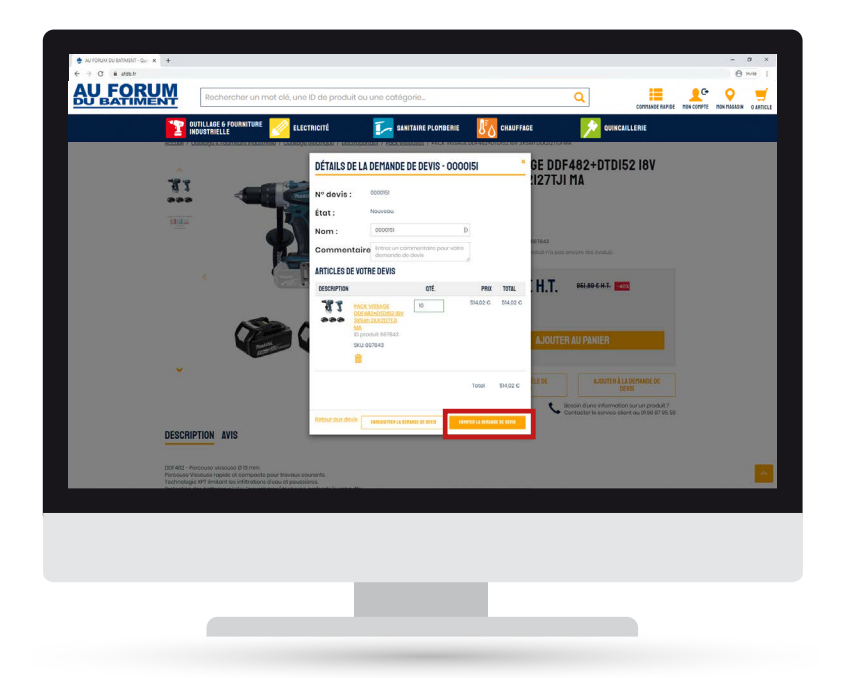

Votre demande de devis a bien été envoyée. Votre commercial vous transmettra une réponse dans les plus bref délais.

*Si vous ne souhaitez pas envoyé votre demande de suite, vous pouvez l'enregistrer en cliquant sur «ENRE-GISTRER LA DEMANDE DE DEVIS». Vosu pouvez aussi faire une demande de devis lorsque le produit n'est pas en stock en cliquant sur «AJOUTER AU DEVIS».*

Lorsque vous êtes sur la page panier :

• Cliquer sur «CRÉER UNE NOUVELLE DEMANDE DE DEVIS»

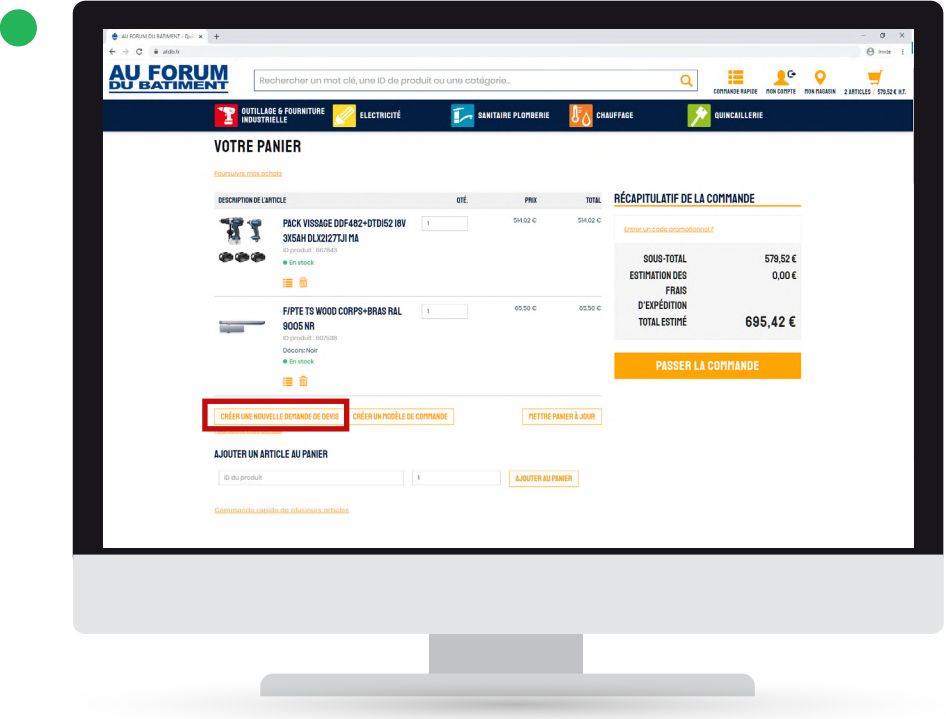

Le détail de la demande s'affiche.

• Cliquer sur «ENVOYER LA DEMANDE DEVIS» pour envoyer le devis.

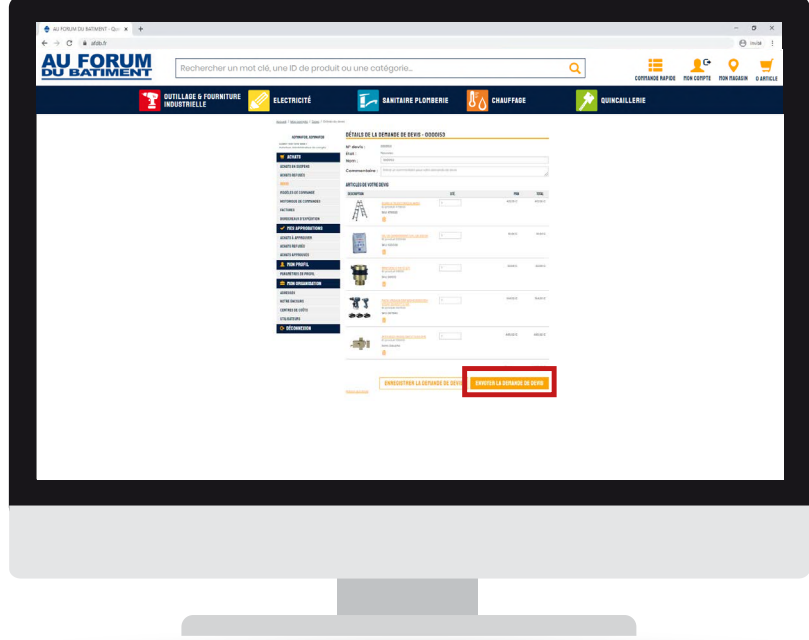

Votre demande de devis a bien été envoyée. Votre commercial vous transmettra une réponse dans les plus bref délais.

*Si vous ne souhaitez pas envoyé votre demande de suite, vous pouvez l'enregistrer en cliquant sur «ENRE-GISTRER LA DEMANDE DE DEVIS».* 

# <span id="page-31-0"></span>Créer un modèle de commande

Lorsque vous êtes sur la page panier :

• Cliquer sur «CRÉER UNE NOUVEAU MODÈLE DE COMMANDE»

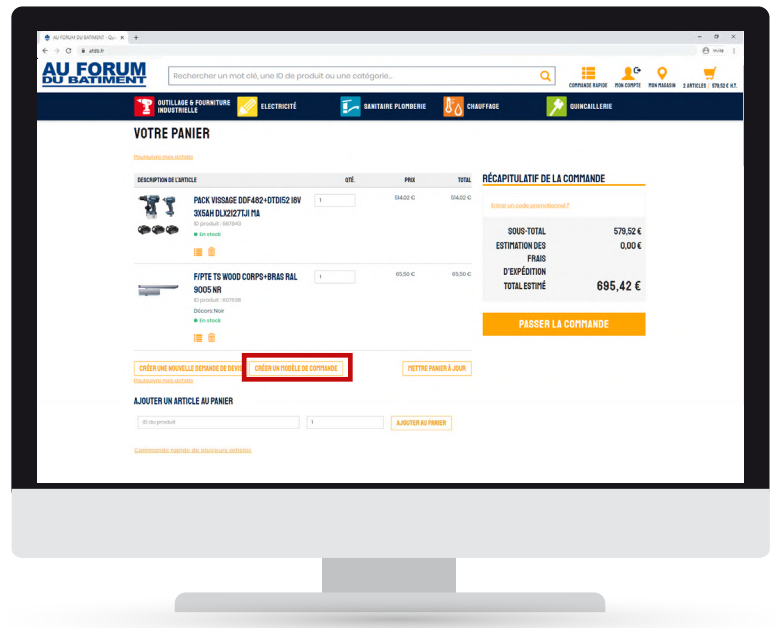

- Remplir les champs demandés,
- Cliquer sur «CRÉER».

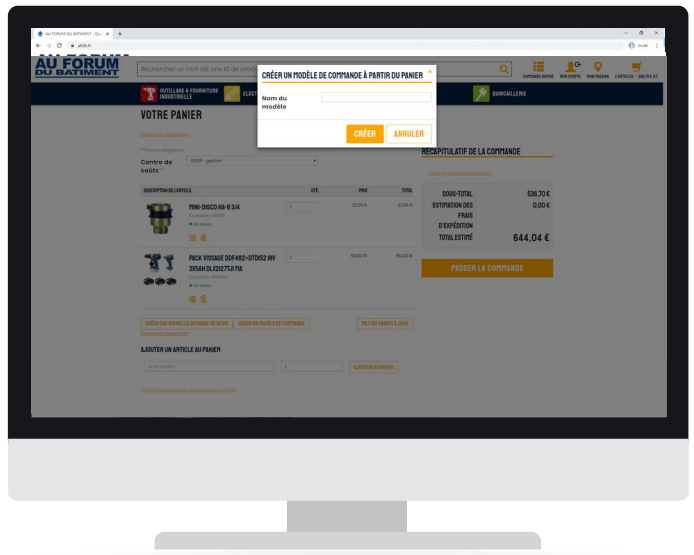

Votre modèle de commande a été créé. A tout moment vous pouvez le consulter dans votre espace «MON COMPTE» ( se référer à la rubrique [«CONSULTER UN MODÈLE DE COMMANDE»](#page-16-0)).

*A tout moment vous pouvez ajouter un produit à votre modèle en cliquant sur «AJOUTER AU MODÈLE DE COMMANDE» sur la page du produit en question.*

Lorsque vous êtes sur la page modèle de commande :

• Cliquer sur «AJOUTER UN MODÈLE DE COMMANDE»

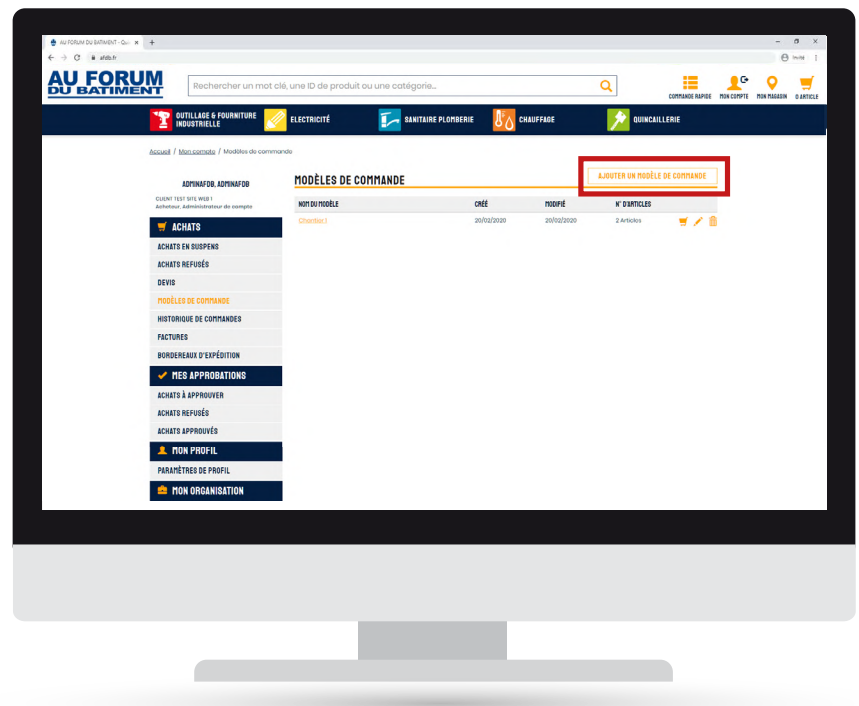

- Remplir les champs demandés,<br>• Cliquer sur «CRÉER».
- Cliquer sur «CRÉER».

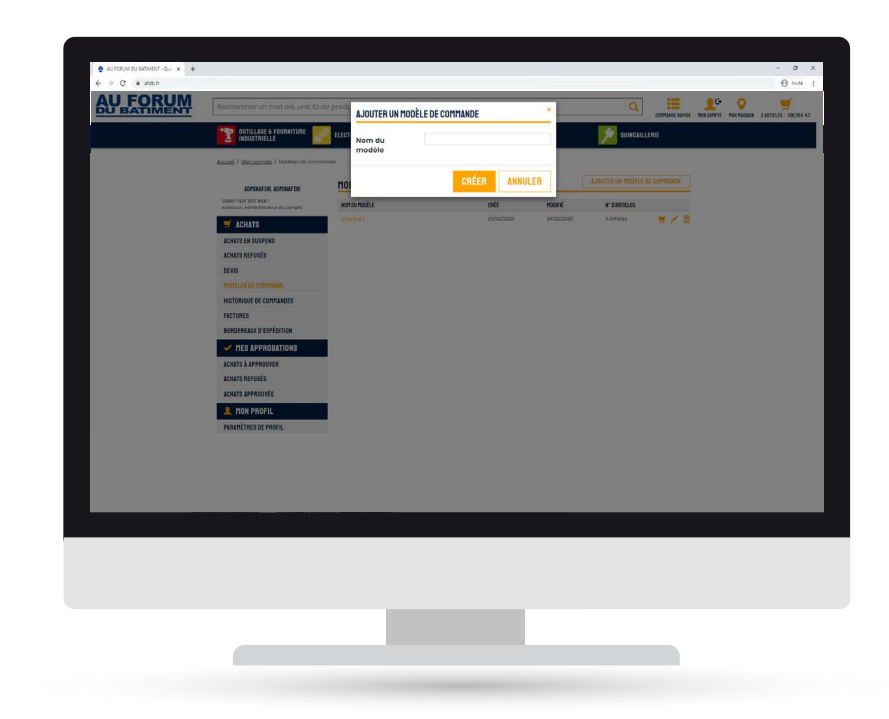

Votre modèle de commande a été créé. A tout moment vous pouvez le consulter dans votre espace «MON COMPTE» ( se référer à la rubrique [«CONSULTER UN MODÈLE DE COMMANDE»](#page-16-0)).

*A tout moment vous pouvez ajouter un produit à votre modèle en cliquant sur «AJOUTER AU MODÈLE DE COMMANDE» sur la page du produit en question.*

## En bref, quoi de nouveau ?

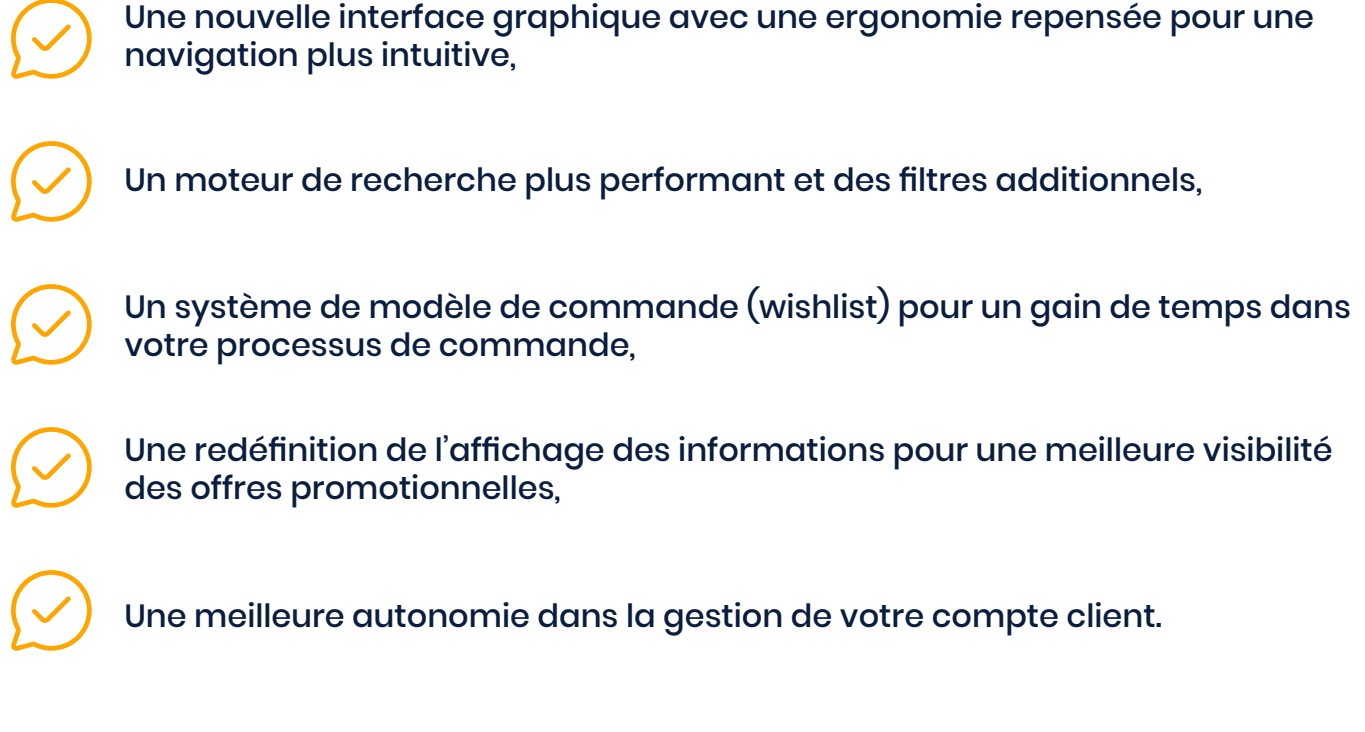

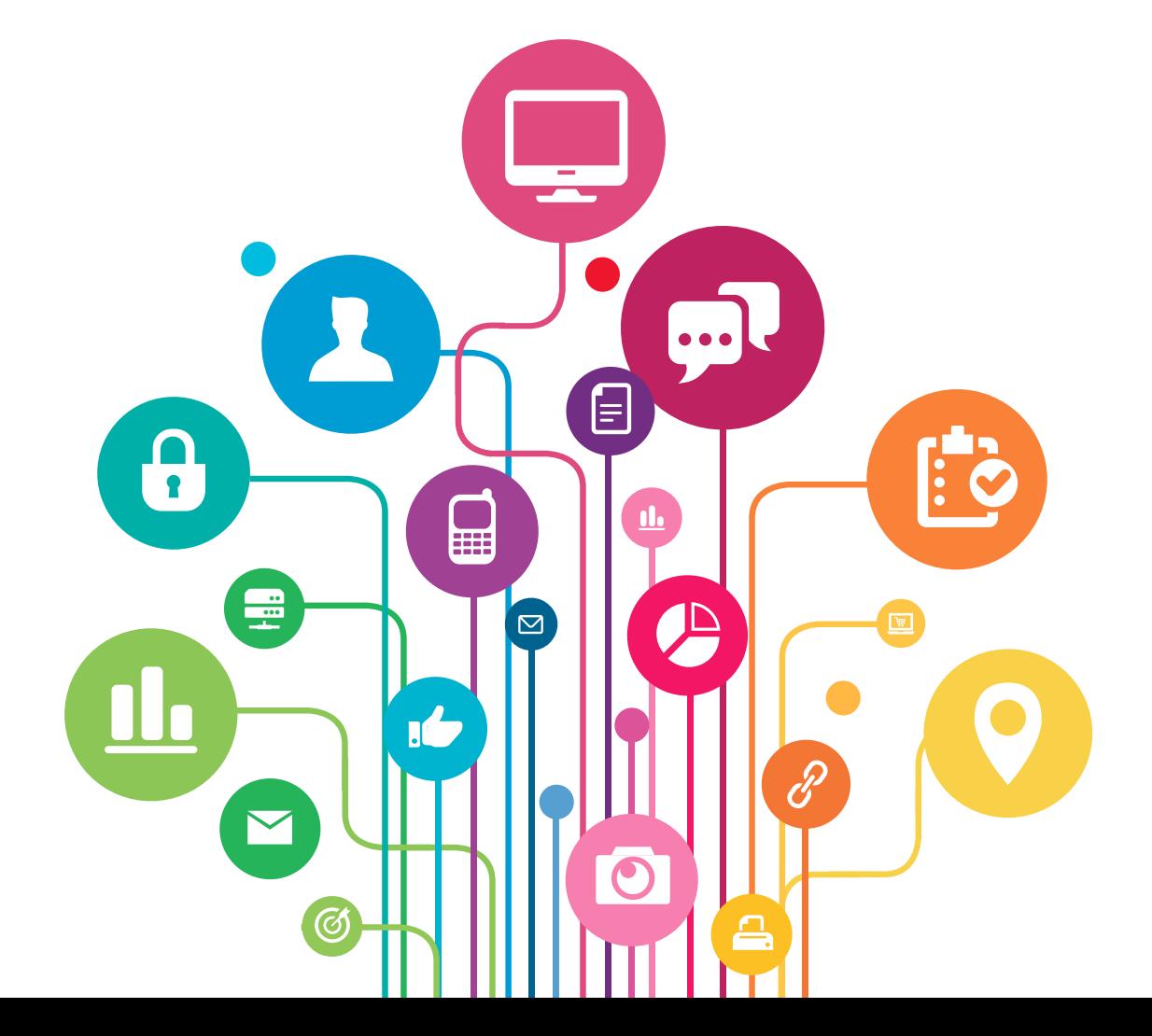